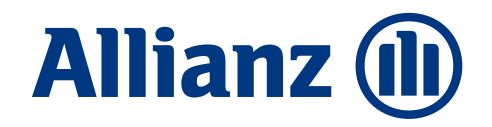

# Beratungssuite – Alle Funktionen im Überblick

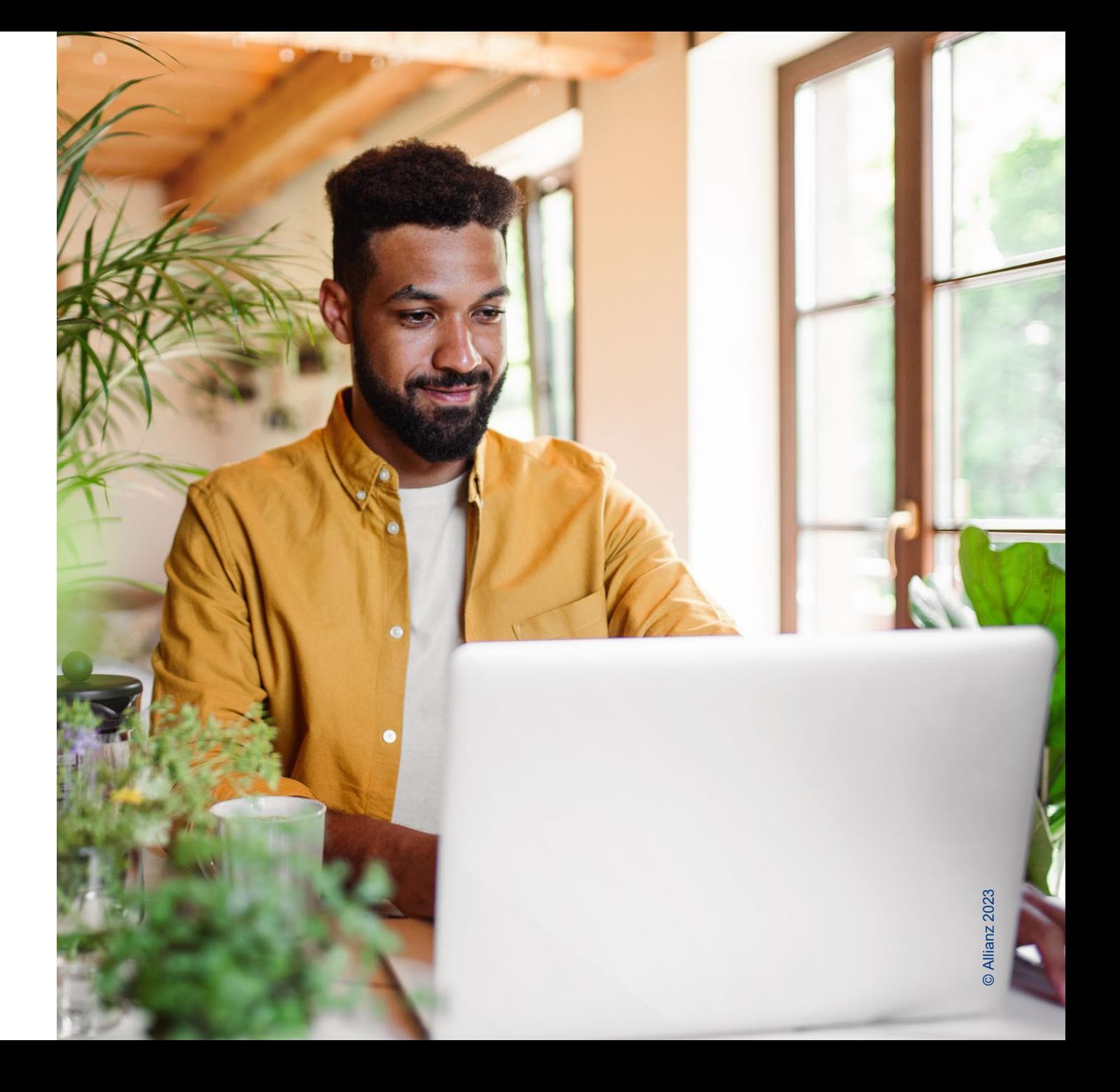

Stand: Oktober 2023

# Inhalte

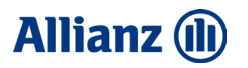

**Neuigkeiten in der Beratungssuite**

**Neuigkeiten im Detail**

**Anleitung**

**Beratungsseiten auf Tablet und Smartphone**

## 01 **Neuigkeiten** in der Beratungssuite

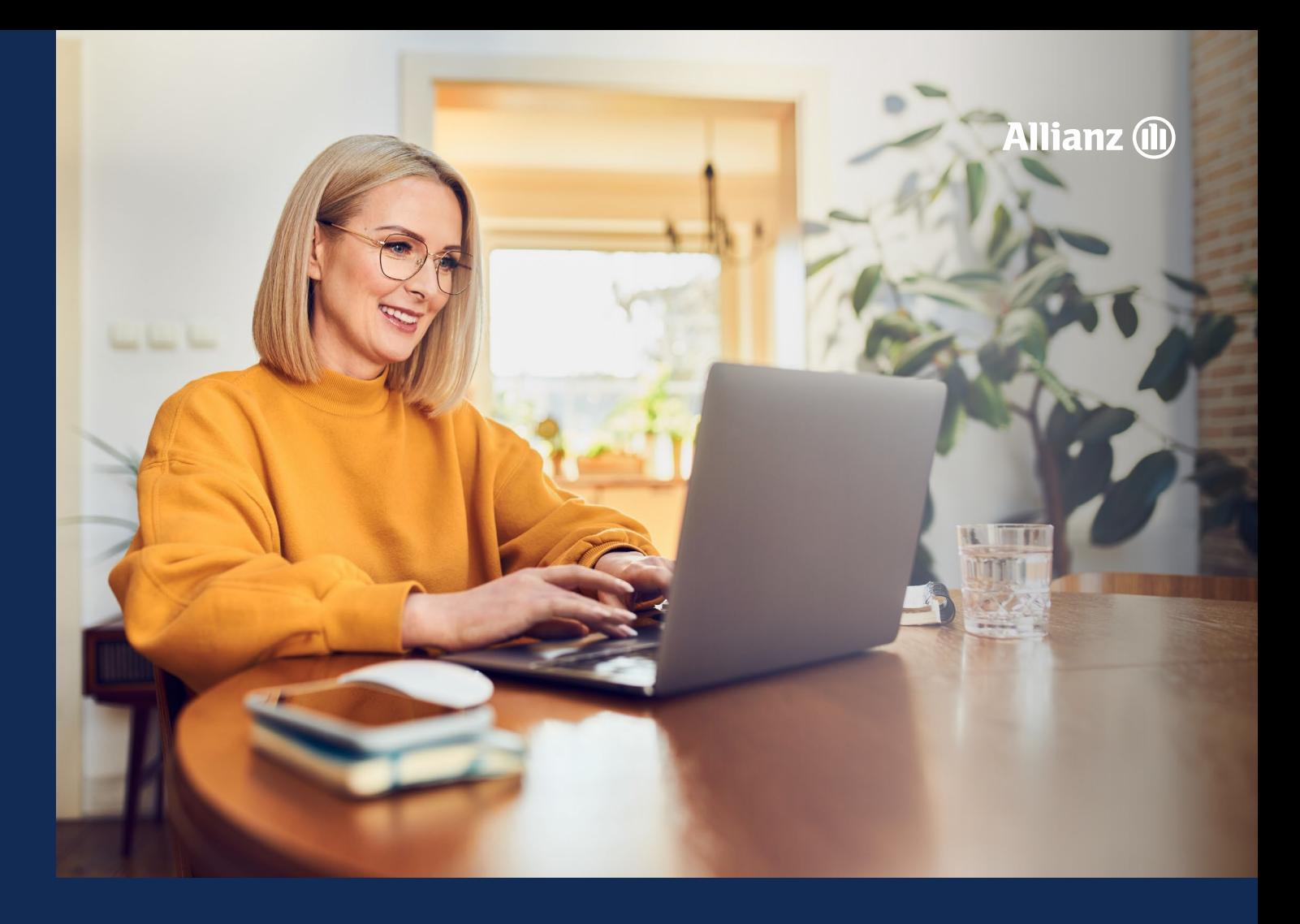

# Registrierung/Login

Die Beratungssuite verfügt nun über einen **eigenen Login- und Registrierungsbereich**. Die Anmeldung über das Allianz-Maklertools-Portal ist nicht mehr notwendig.

Mit dem Button Erstellen Sie hier Ihren persönlichen Account können Sie die entsprechenden Daten eintragen und somit Ihren **persönlichen Zugang** einrichten.

**Vor der Nutzung** müssen Sie zunächst durch den Administrator **freigegeben** werden. Bitte verfolgen Sie dazu die Anweisungen der Bestätigungsmail.

Nun müssen Sie nur noch die **Nutzungsvereinbarungen lesen und akzeptieren** und können dann mit der Nutzung der Allianz Beratungssuite starten.

Im Folgenden lesen Sie, wie die Erstellung der Beratungsseiten und alles Weitere funktioniert.

**Viel Erfolg beim Erstellen Ihrer persönlichen Beratungsseiten!** 

#### **01 NEUIGKEITEN IN DER BERATUNGSSUITE**

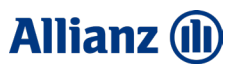

# Einstieg in die Beratungssuite

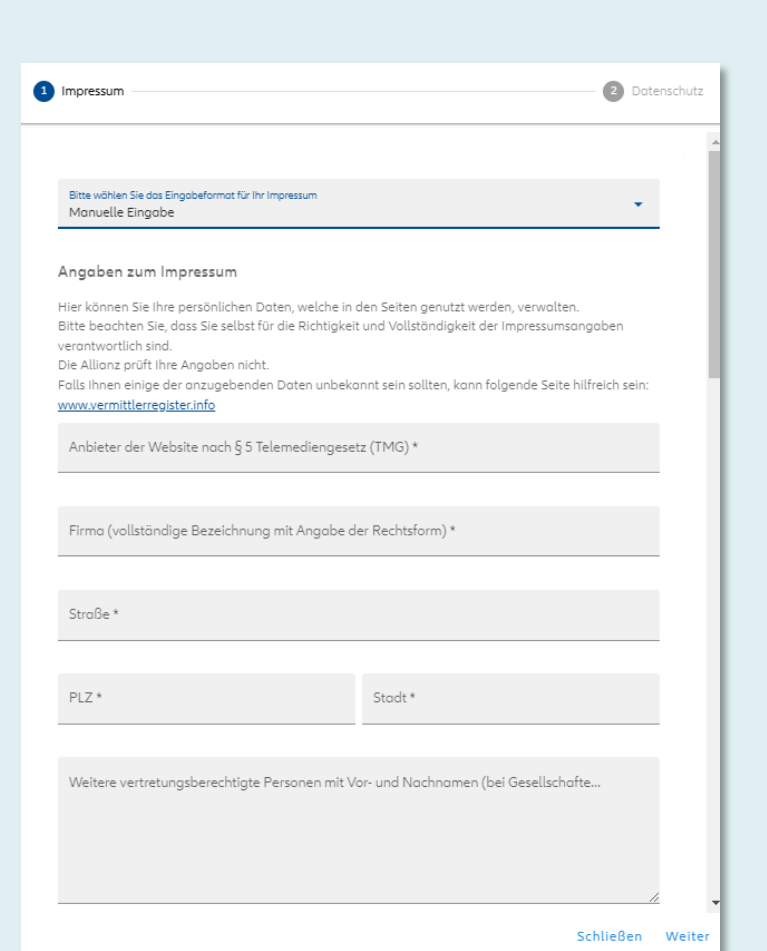

Lesen und akzeptieren Sie beim erstmaligen Aufruf der Beratungssuite zunächst die **Nutzungsbedingungen**.

Geben Sie dann Ihr **Impressum** sowie **Datenschutzerklärung** ein. Sie können auch auf Ihre Makler-Homepage verlinken.

Danach können Sie in den Konfigurator der Beratungssuite einsteigen und Ihre Beratungsseiten erstellen. Sie können Ihre **Eingaben unter Einstellungen** jederzeit **ändern.**

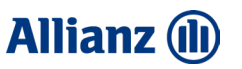

# Vorlagenbausteine

Die Produkte unter dem Filter "Leben" sind nun mit der **Basiskommunikation** von **Allianz Leben** verbunden. Diese neuen Inhalte werden **automatisiert synchronisiert** und sind somit **immer aktuell**. Dies gilt ausschließlich für den Filter ..Leben".

Alle bisherigen bereitgestellten Bausteine von Produkten aus dem Bereich "Leben" stehen Ihnen innerhalb gespeicherter Beratungssuite-Seiten noch bis einschließlich 30.06.2024 zur Verfügung und werden im Anschluss dauerhaft gelöscht.

**Bitte prüfen oder aktualisieren** Sie in diesem Zeitraum Ihre gespeicherten Beratungssuite-Seiten oder erstellen bei Bedarf neue Seiten mit neuen Bausteinen.

## 02 **Neuigkeiten** im Detail

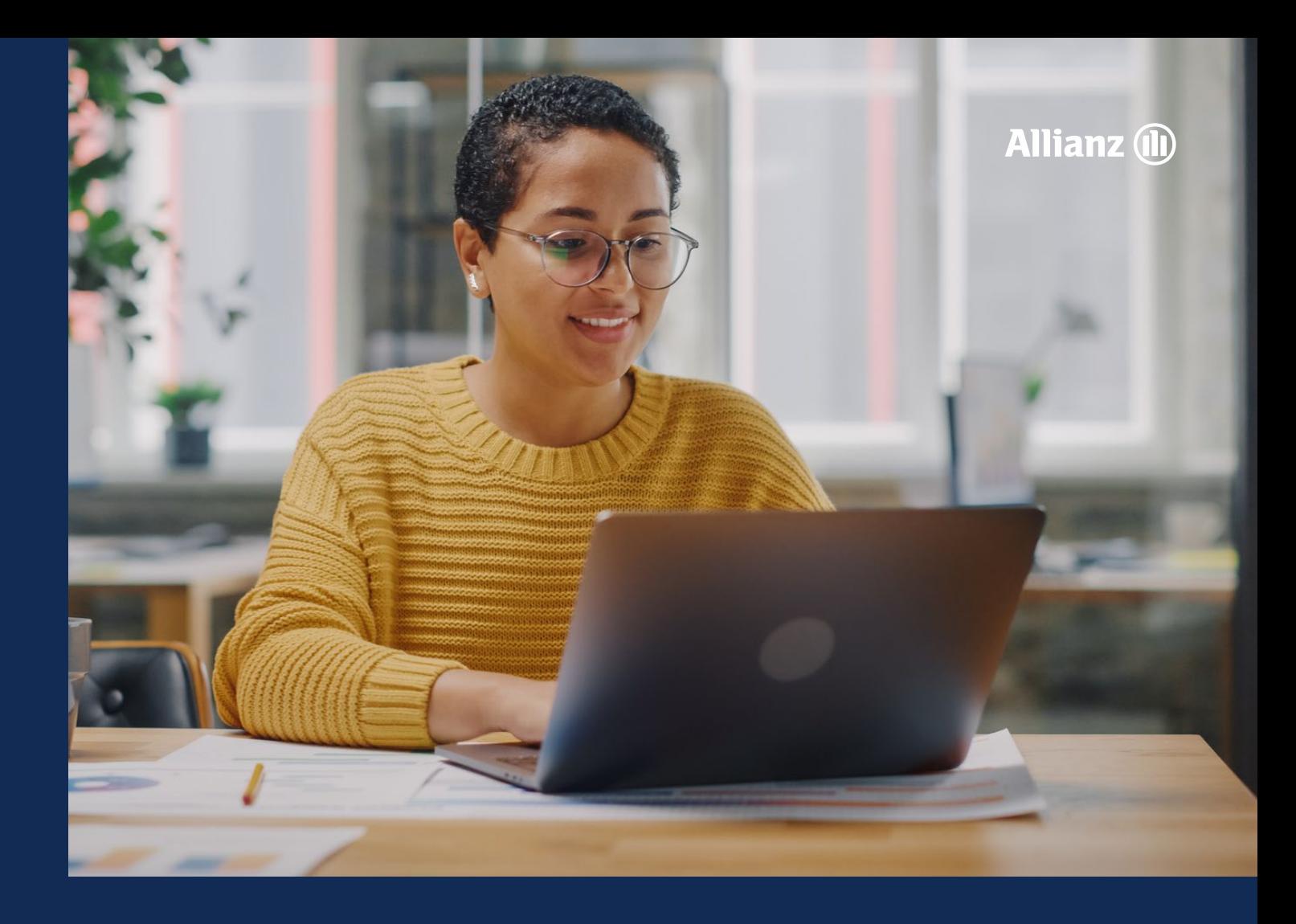

### **Allianz (II)**

# Neue Inhalte

Ab sofort ist die Beratungssuite mit neuen Bausteinen von Allianz Leben bestückt. Eigene Bausteine können nach wie vor erstellt und angepasst werden (Details ab Folie 18).

## Bitte wählen... \* Leben ▶ Vorsorgekonzepte ▶ Privat Firmen Kranken Visitenkarten Meine Bausteine Alle Bausteine Bitte wählen...

Folgende Kategorien stehen mit den neuen Inhalten zur Verfügung:

- **Leben**
	- **Vorsorgekonzepte**
	- **Privat**
	- **Firmen**

Der Filter "Kranken" ist neu und bündelt entsprechende bestehende Produkte.

Folgende Kategorien bleiben weiterhin bestehen

- **Visitenkarten**
- **Meine Bausteine**

**8**

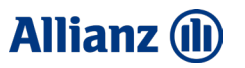

# Neue Inhalte – Individualisierung

Auch die neuen Vorlagen Bausteine können nach wie vor **individuell** angepasst werden. Übergreifende Änderungen der Bausteine werden automatisch in die Beratungssuite übertragen.

Sollten die Bausteine jedoch individuell angepasst werden, so werden diese nicht mehr automatisch aktualisiert. Über einen Hinweis sowie nachfolgendes Symbol **am Baustein und in der Seiten-Übersicht wird man entsprechend darauf** hingewiesen.

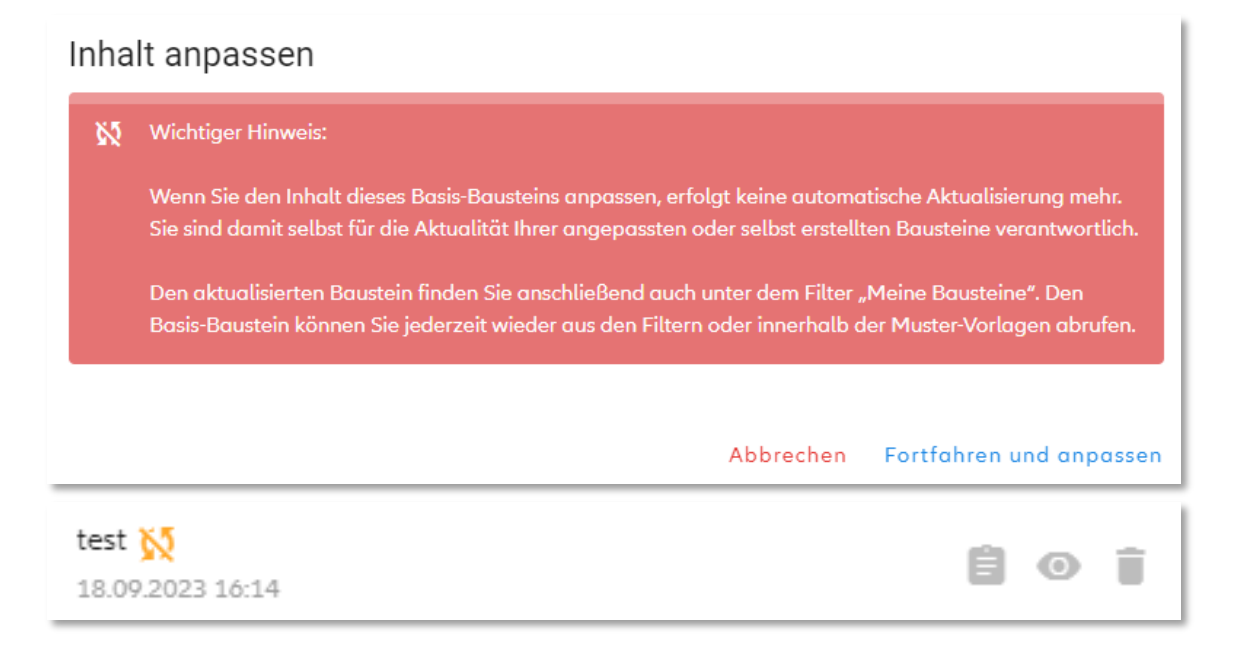

#### **02 NEUIGKEITEN IM DETAIL**

 $\begin{picture}(120,15) \put(0,0){\line(1,0){155}} \put(15,0){\line(1,0){155}} \put(15,0){\line(1,0){155}} \put(15,0){\line(1,0){155}} \put(15,0){\line(1,0){155}} \put(15,0){\line(1,0){155}} \put(15,0){\line(1,0){155}} \put(15,0){\line(1,0){155}} \put(15,0){\line(1,0){155}} \put(15,0){\line(1,0){155}} \put(15,0){\line(1,0){155}}$ 

Das infalligente<br>Wertsicherungskonzept<br>ermöglicht schon bei<br>Wertragsbeginn eine<br>artmärtus Fondisaunte

 $\sim$  50 cm  $_{\odot}$  for none-likelihids with levels and STFs are seen as a set of the state of the free Vietnerge monotological solution

(+)

FRANCHISTERS

**InvestFlex Green** 

Dar Policenwert<br>Cilettropsgutholter<br>Lesbelit aus zwei<br>Kontgonwerten:

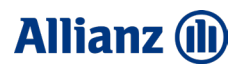

# Neue Baustein-/Seiten-Struktur

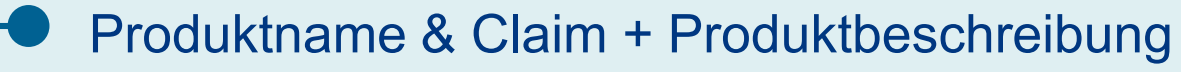

- **Funktionsgrafik**
- Zielgruppenmodul

**Vorteile** 

**Produktdetails** 

- Nutzenversprechen
- Stärken Allianz

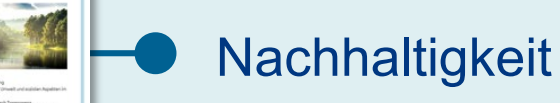

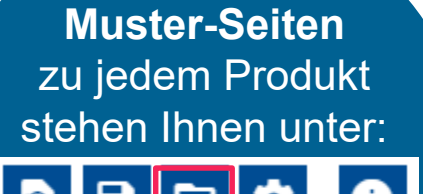

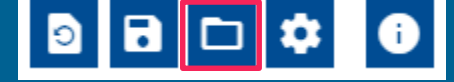

zur Verfügung.

## Anleitung

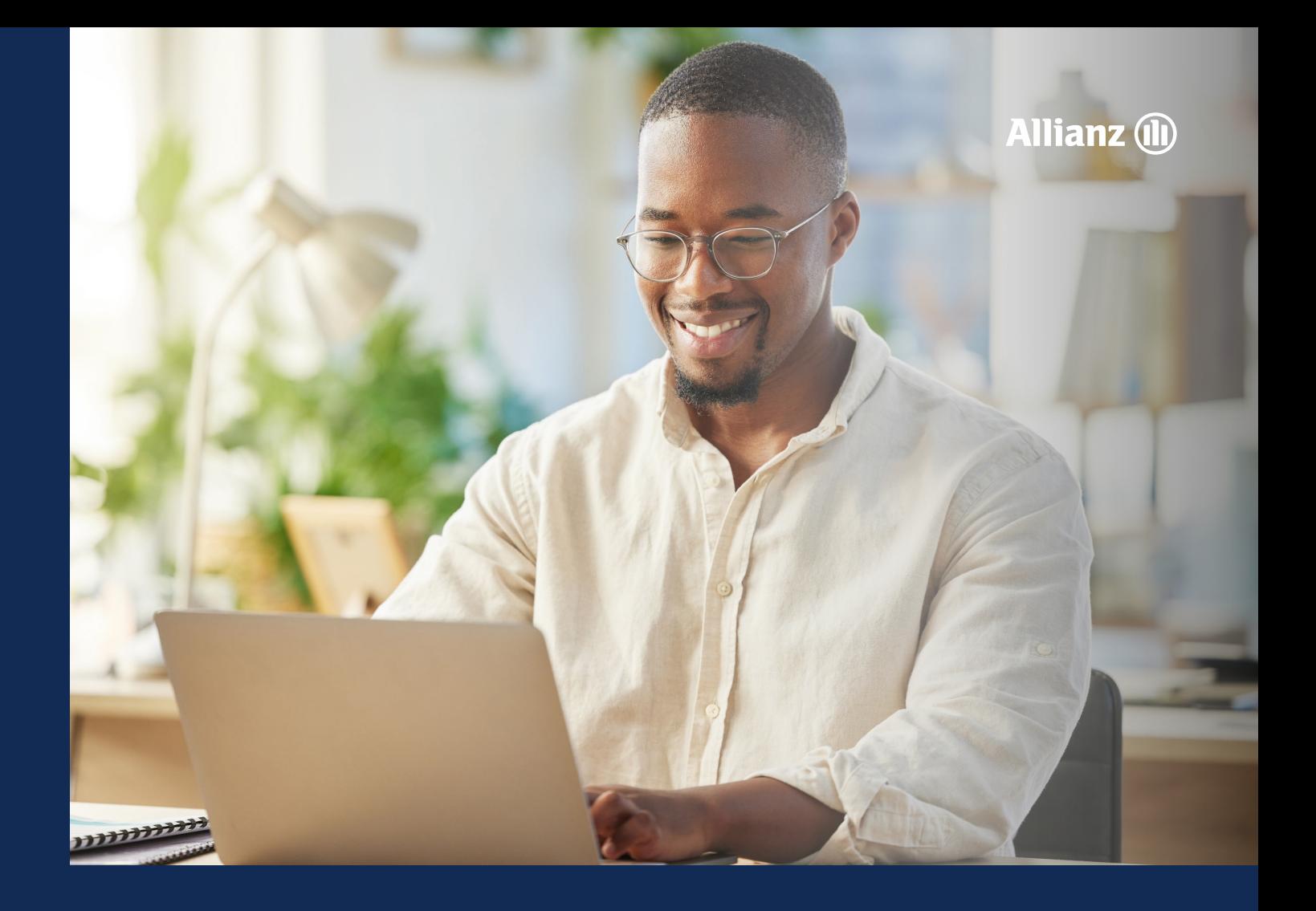

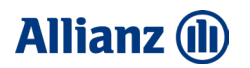

# Funktionen im Überblick

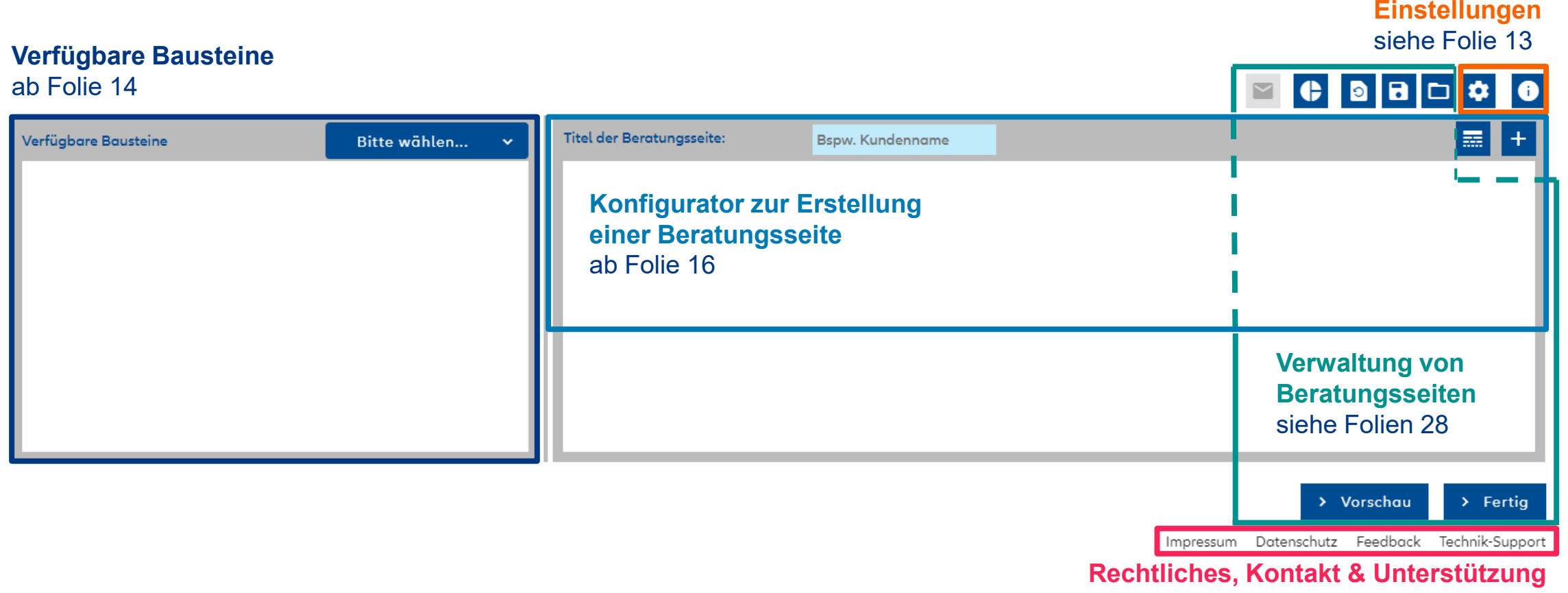

siehe Folie 32

### **Allianz (II)**

# Einstellungen

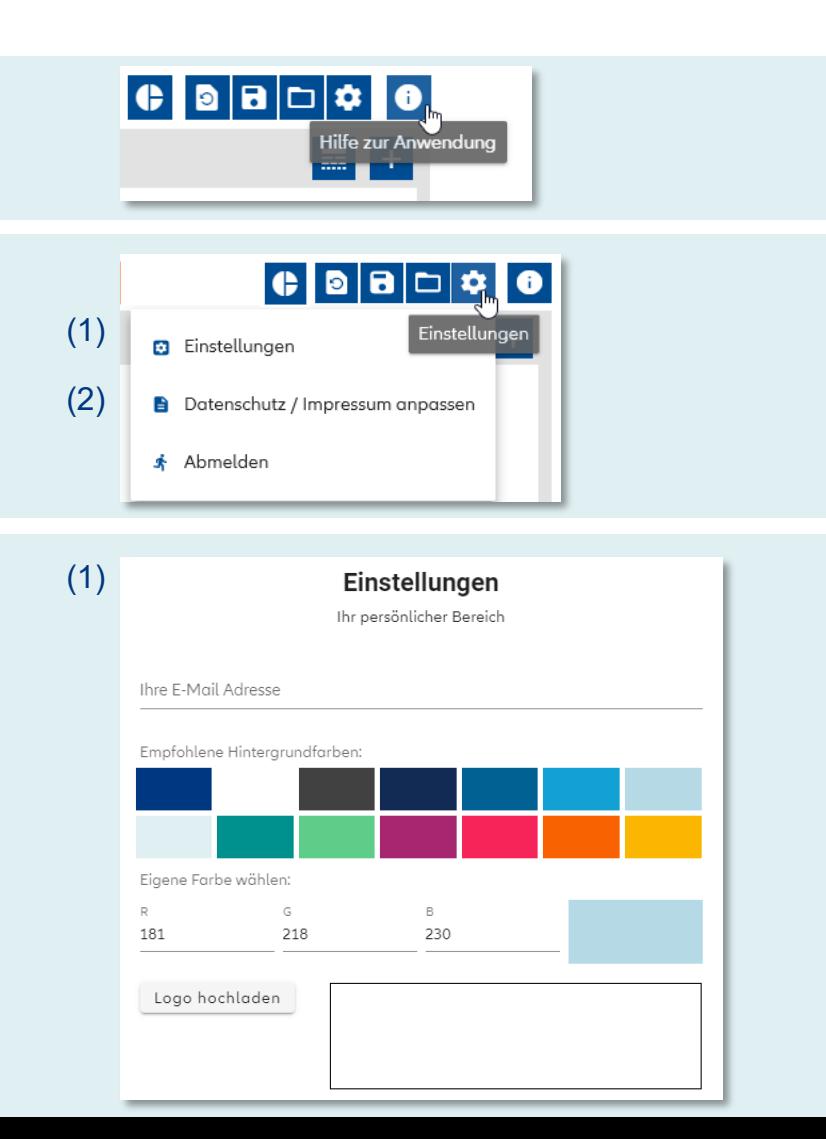

Diesen Anwenderleitfaden können Sie **jederzeit** direkt aus der Beratungssuite aufrufen.

- (1) Konfigurieren Sie unter "Einstellungen" Ihren **persönlichen Bereich:**
	- − Geben Sie Ihre **E-Mail-Adresse** ein, diese ist für den späteren Versand relevant (siehe Folie 29).
	- − Wählen Sie Ihre **Hintergrundfarbe** und laden Sie Ihr **Maklerlogo** hoch.
	- ! Die Einstellungen werden auf alle Beratungs-Seiten übertragen.
- (2) Im Reiter "Datenschutz / Impressum anpassen" können Sie Änderungen zu Ihren, bei Erstanmeldung hinterlegten (Folie 5), **Impressumsangaben** sowie der **Datenschutzerklärung** vornehmen.

## **Allianz (II)**

# Verfügbare Bausteine

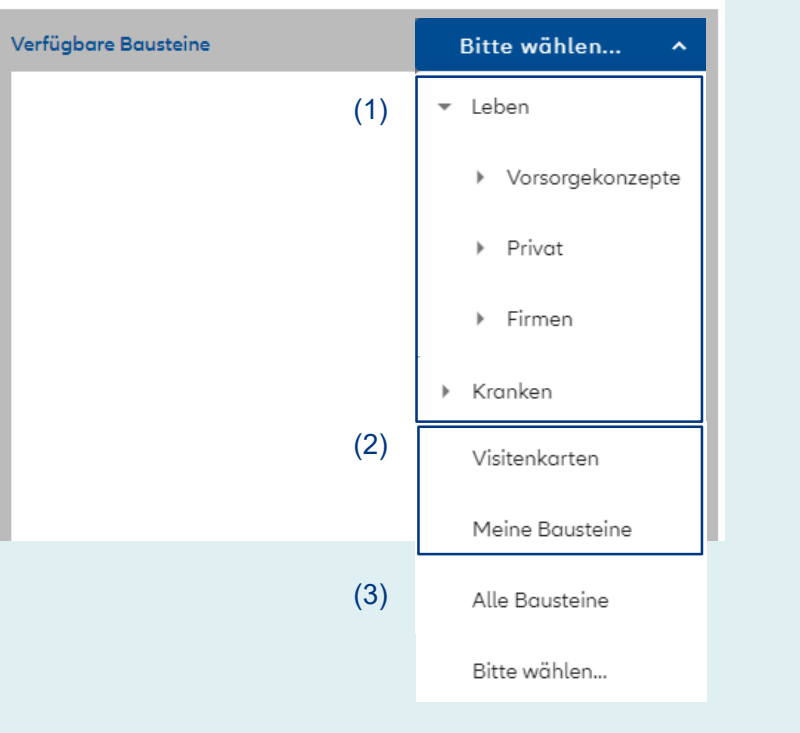

In "Alle Vorlagen-Bausteine" finden Sie alle von der Allianz bereitgestellten zentralen Bausteine. Hier werden auch Bausteine gespeichert, die Sie selbst erstellt haben. Sie können diese nach Themen filtern oder sich alle verfügbaren Bausteine anzeigen lassen:

### (1) Die Vorlagen-Bausteine sind unterteilt in

- − Leben
	- − Vorsorgekonzepte
	- − Privat
	- − Firmen
- − Kranken
- Unterkapitel werden über ► angezeigt.

(2) Selbst angelegte Bausteine finden Sie unter "Meine Bausteine" bzw. "Visitenkarten".

**14** (3) Über "Alle" werden alle Bausteine, sowohl die zentralen als auch Ihre eigenen Bausteine bzw. Visitenkarten geladen.

### **Allianz (II)**

#### **03 ANLEITUNG**

## Verwaltung der Bausteine

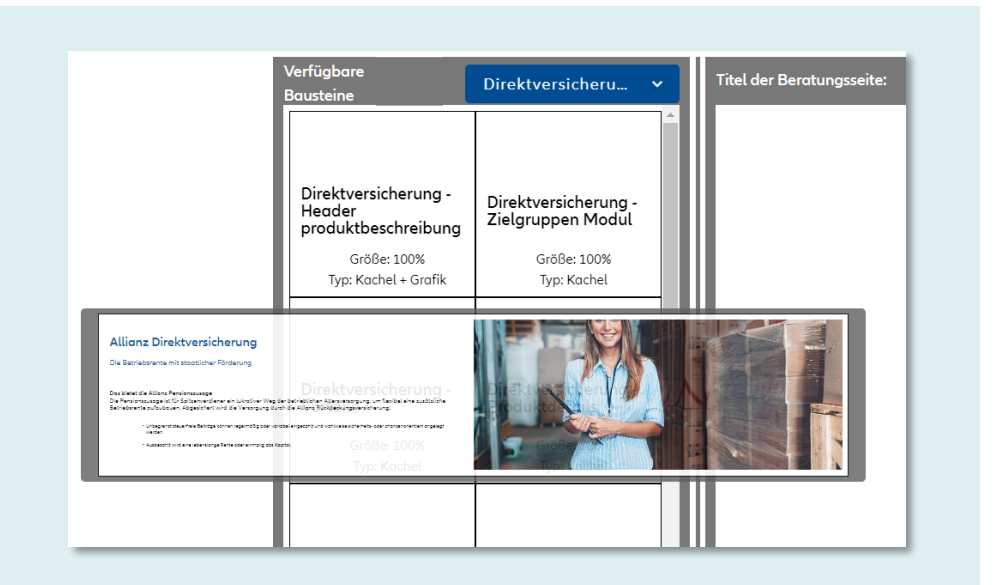

In der Baustein-Ansicht finden Sie die **Beschreibung** sowie die **Breite** des Bausteins (25 %, 50 %, 75 % oder 100 %), in der er auf der Beratungsseite erscheint. Alle zentralen Bausteine sind automatisch in der Breite 100% angelegt. Hier lässt sich die **Größe** auch nachträglich nicht verändern. Des Weiteren finden Sie dort noch den **Typ**. Die **Hintergrundfarbe** wird darüber ebenfalls angezeigt.

Über die **Mouse-Over**-Funktion wird eine **Vorschau** eingeblendet.

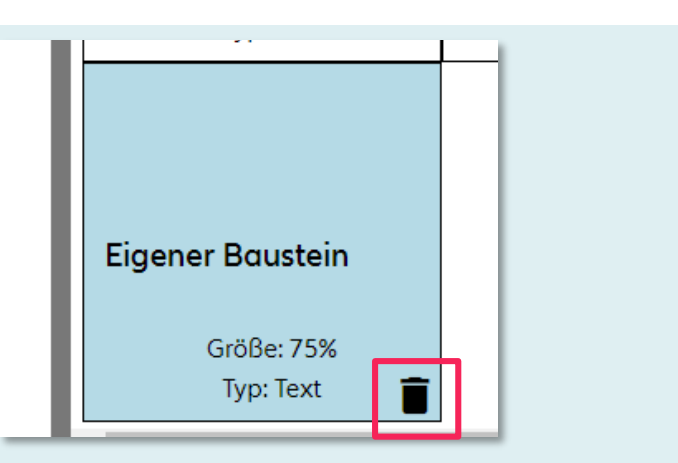

Zentrale Bausteine können Sie nicht aus den "Verfügbaren Bausteinen" **entfernen**. Selbst angelegte Bausteine können Sie jederzeit über **löschen**.

### **Allianz (II)**

#### **03 ANLEITUNG**

## Konfigurator zur Erstellung einer Beratungsseite

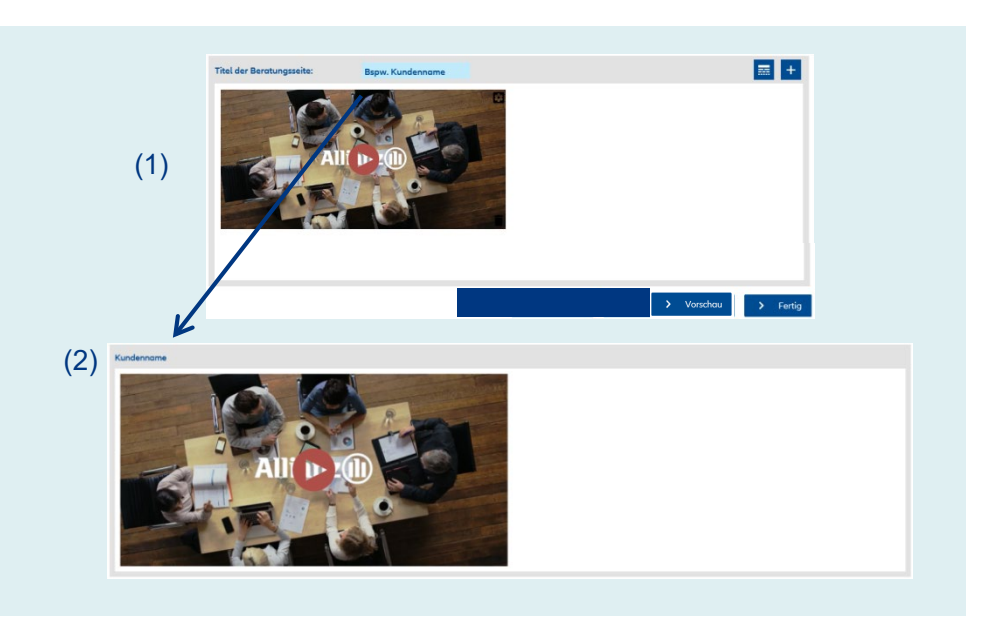

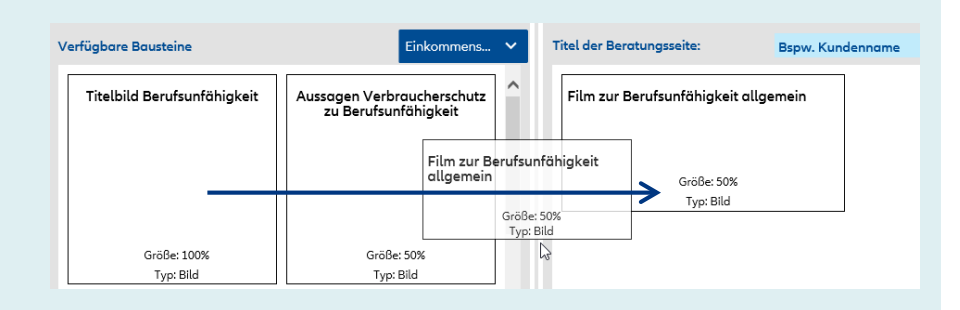

(1) Neben den "Verfügbaren Bausteinen" haben Sie einen Bereich, in dem Sie die Beratungsseite erstellen. Dieser Konfigurator ist bei Anmeldung stets ungefüllt.

(2) Sie können jeder Ihrer Beratungsseiten einen Titel geben, bspw. einen Kunden- oder Produktnamen. Dieser wird auf der Beratungsseite angezeigt.

Bei der Erstellung von neuen Beratungsseiten können Sie die Inhalte aus den "Verfügbaren Bausteinen" zusammenstellen. Hierzu schieben Sie den jeweiligen Baustein durch drag-and-drop ("ziehen und ablegen") in den Konfigurator.

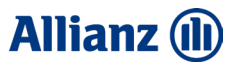

## Bearbeitung verfügbarer Bausteine

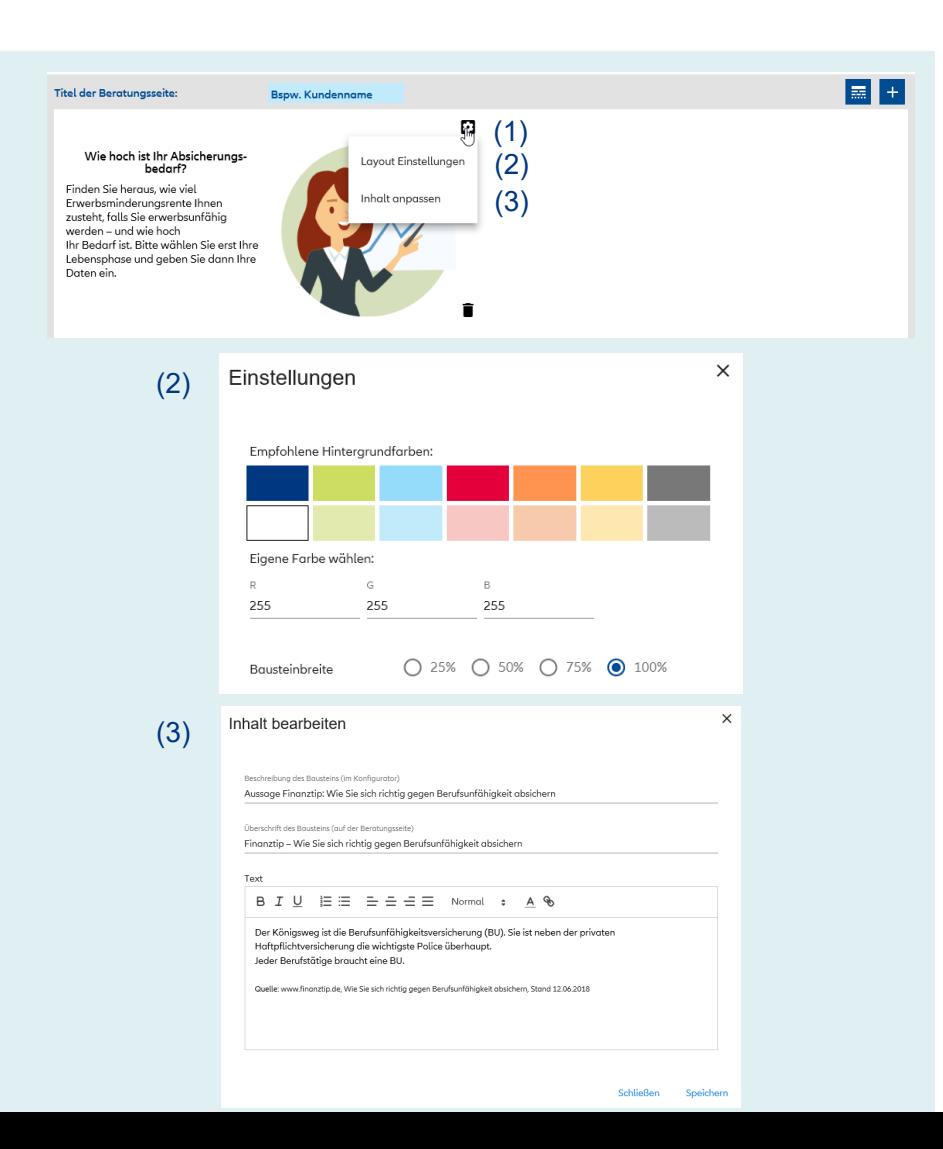

(1) Jeden Baustein können Sie bei Verwendung über **[7]** in Layout und Inhalt bearbeiten.

(2) Unter "Layout Einstellungen" können Sie die Hintergrundfarbe sowie die Breite des Bausteins abändern.

(3) Wählen Sie "Inhalt anpassen" um die vorbelegte Baustein-Beschreibung, die Headline oder den Inhalt zu bearbeiten. Durch "Speichern" sichern Sie Ihre individuelle Änderung.

**Beachten Sie:** Beide Änderungen (2) + (3) greifen bei zentralen Bausteinen nur für die Beratungsseite, die Sie gerade erstellen. Das ursprüngliche Layout sowie den Inhalt verändern Sie damit nicht.

Wenn Sie einen zentralen Baustein verändern, werden Aktualisierungen der Allianz nicht auf diesen abgeänderten Baustein übernommen!

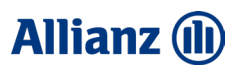

# Erstellung und Gestaltung neuer Bausteine

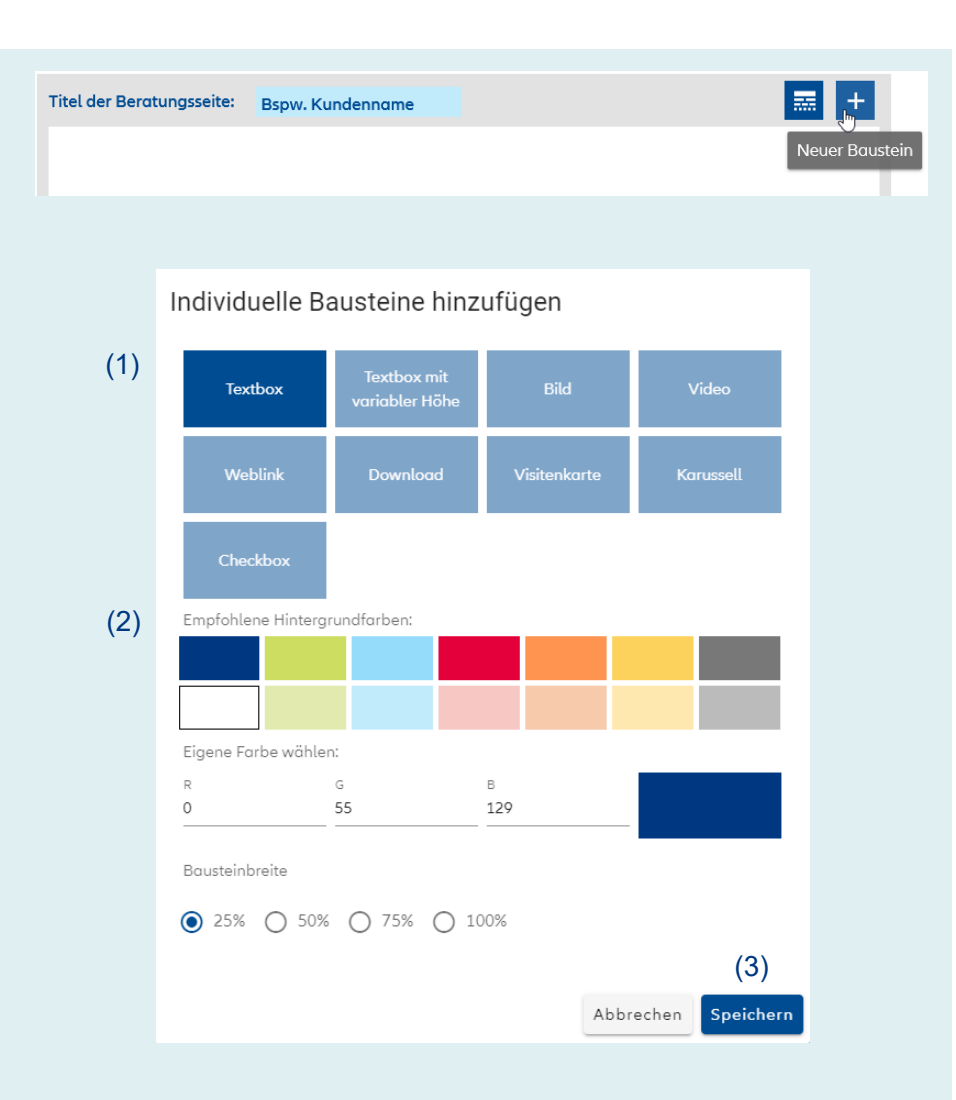

Über die Funktion "Neuer Baustein" können Sie eigene Bausteine mit individuellen Inhalten erstellen.

(1) Sie haben folgende Bausteintypen zur Auswahl:

- − Textbox
- − Textbox mit variabler Höhe
- − Bild
- − Video
- − Weblink
- − Download
- − Visitenkarte
- − Karussell
- − Checkbox

(2) Bei allen Bausteintypen können Sie die jeweilige Hintergrundfarbe sowie die Bausteinbreite definieren.

(3) Über "Speichern" legen Sie den neuen Baustein zunächst in der Form an. Danach erscheint ein Pop-Up, in dem Sie jeweils die Inhalte einfügen. Ihre Bausteine werden bei Erstellung direkt unter "Meine Bausteine" gespeichert.

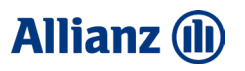

# Bausteintypen (1/7)

Alle Bausteine haben eine feste Bausteinhöhe, die Sie nicht ändern können.

Speicherr

Bei Textinhalten kann dies dazu führen, dass die Anzahl an Zeichen den festen Rahmen übersteigen oder nur einen geringen Teil des Rahmens ausfüllen. Daher gibt es zwei Arten von Textboxen:

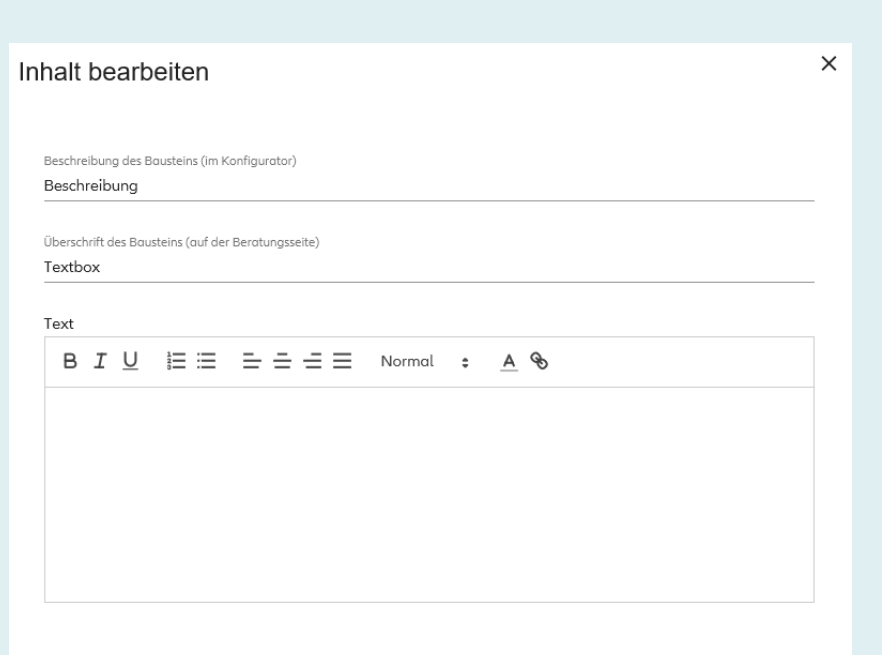

#### **Baustein "Textbox"**

Egal ob individuelle Ansprache oder Produktbeschreibung, über die Textbox können Sie alle Textinhalte einfügen und ähnlich der Microsoft Word-Funktionalitäten bearbeiten.

Ab einer Bausteinbreite von 50 % können Sie auch ein Bild einbinden. Über & können Sie einen Hyperlink auf den Text setzen.

#### **Baustein "Textbox in variabler Höhe"**

Wenn Sie Texte verwenden, die den Rahmen der obigen Textbox überschreiten oder nicht ausfüllen, nutzen Sie die Textbox mit variabler Höhe. Hier passt sich die Bausteinhöhe entsprechend an. Wenn Sie weitere Bausteine neben diesem verwenden, können sich optisch unterschiedliche Bausteinhöhen auf Ihrer Beratungsseite ergeben.

### **Allianz (II)**

# Bausteintypen (2/7)

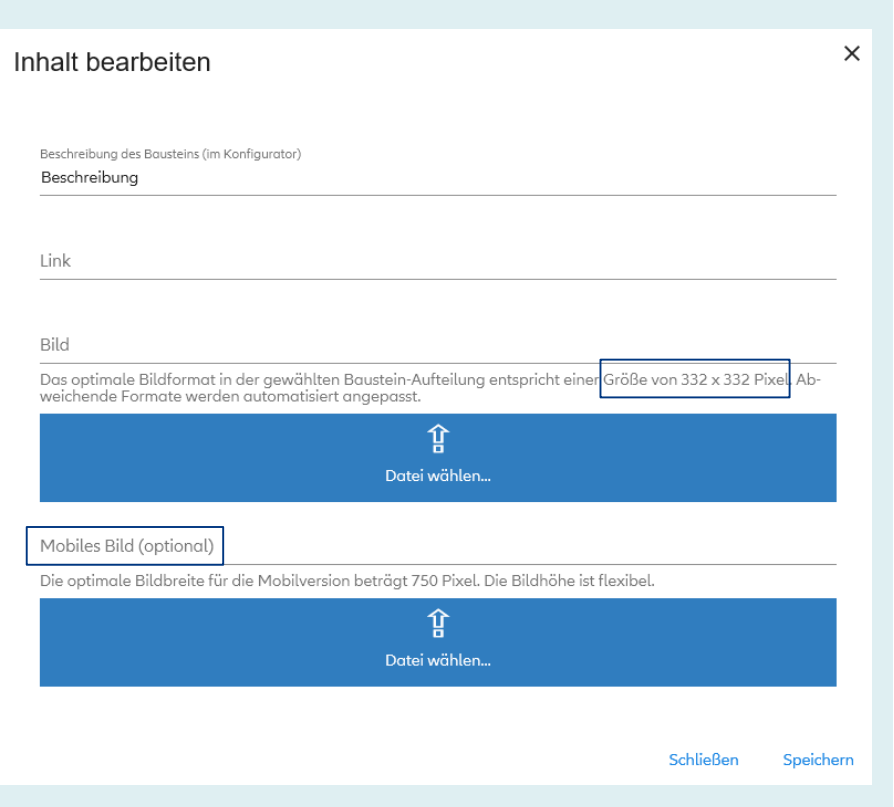

#### **Baustein** "Bild"

Gestalten Sie Ihre Beratungsseite mit Bildern: Laden Sie diese im entsprechenden Format hoch. Das optimale Format variiert mit der gewählten Bausteinbreite (Bild-Größe wird jeweils angegeben). Wenn Sie im Nachgang die Bausteinbreite verändern, müssen Sie ein neues Bild im jeweils neuen Format hochladen. Wenn Sie Ihre Beratungsseite gleichzeitig auch für die Smartphone-Ansicht konfigurieren möchten, steht Ihnen dafür eine zusätzliche Upload-Möglichkeit für die optimale Bildqualität zur Verfügung.

Sie können auch einen Weblink hinterlegen.

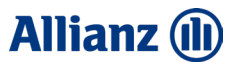

# Bausteintypen (3/7)

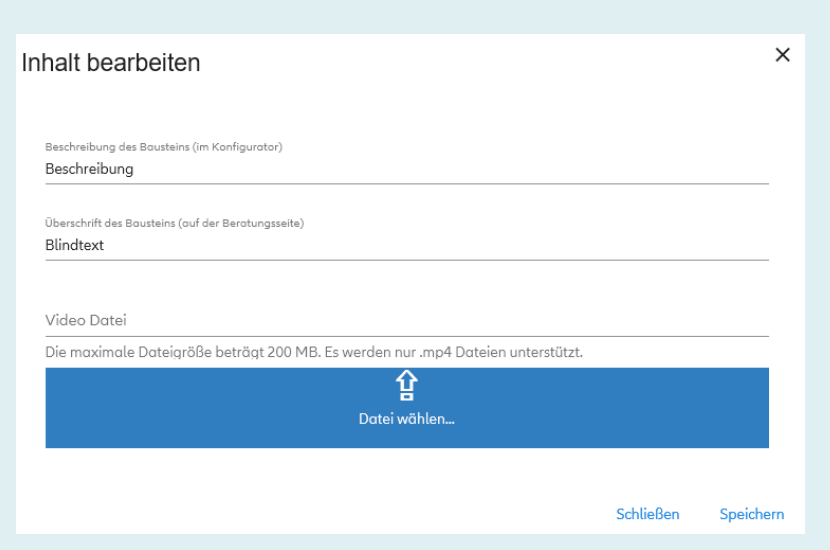

#### **Baustein** "Video"

Animieren Sie Ihre Beratungsseite mit Filmen bspw. aus unserem Allianz [Maklertools Portal. Laden Sie Ihr gewünschtes Video im mp4-Format mit](https://downloads.allianz-maklertools.de/#/login)  max. 200 MB hoch.

Bei einer Bausteinbreite ab 50 % können Sie auch ein Bild und/oder einen Text einbinden.

# Bausteintypen (4/7)

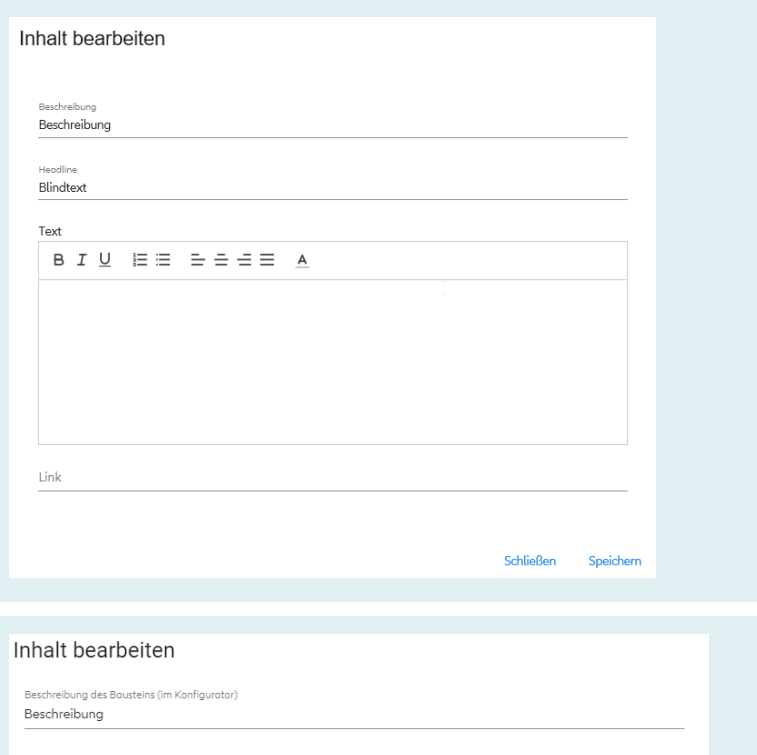

Download

Überschrift des Bausteins (auf der Beratungsseit

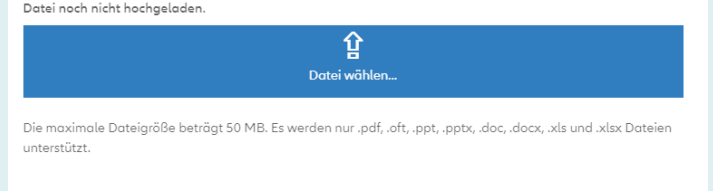

#### **Baustein "Weblink"**

Sie können eine Verlinkung bspw. auf Ihre Maklerhomepage o.ä. einbinden. Geben Sie die Baustein-Beschreibung sowie Headline und ggf. einen Text ein. Sie können den Text ähnlich der Microsoft Word-Funktionalitäten bearbeiten.

Der hinterlegte Weblink ist über den gesamten Baustein aufrufbar. Bei einer Bausteinbreite ab 50 % können Sie auch ein Bild und/oder einen Text einbinden.

#### **Baustein "Download"**

Sie können alle für Ihren Beratungsprozess relevanten Unterlagen hinterlegen. Es können die Dateiformate .pdf, .oft, .ppt, .pptx, .doc, .docx, .xls und .xlsx hochgeladen werden.

Bei einer Bausteinbreite ab 50 % können Sie auch ein Bild und/oder einen Text einbinden.

### **Allianz (II)**

# Bausteintypen (5/7)

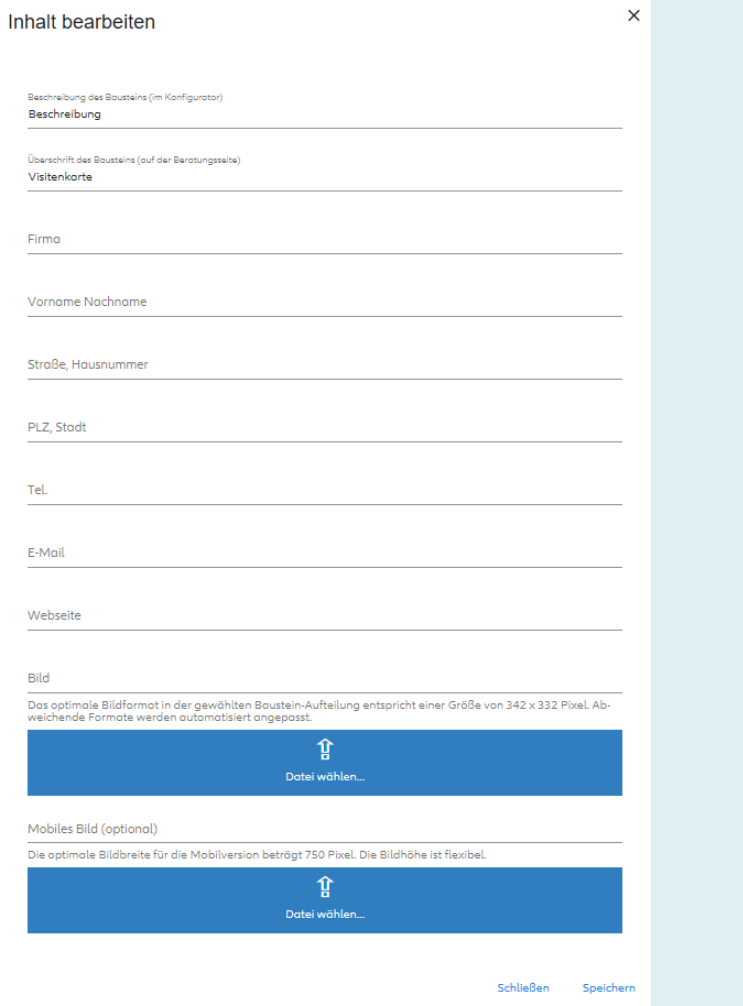

#### **Baustein "Visitenkarte"**

Damit Ihre Kunden auch immer den richtigen Ansprechpartner parat haben, können Sie Visitenkarten für Ihre Beratungsseiten erstellen. Hierzu füllen Sie das Kontaktformular, optional mit Bild, aus.

### **Allianz (II)**

# Bausteintypen (6/7)

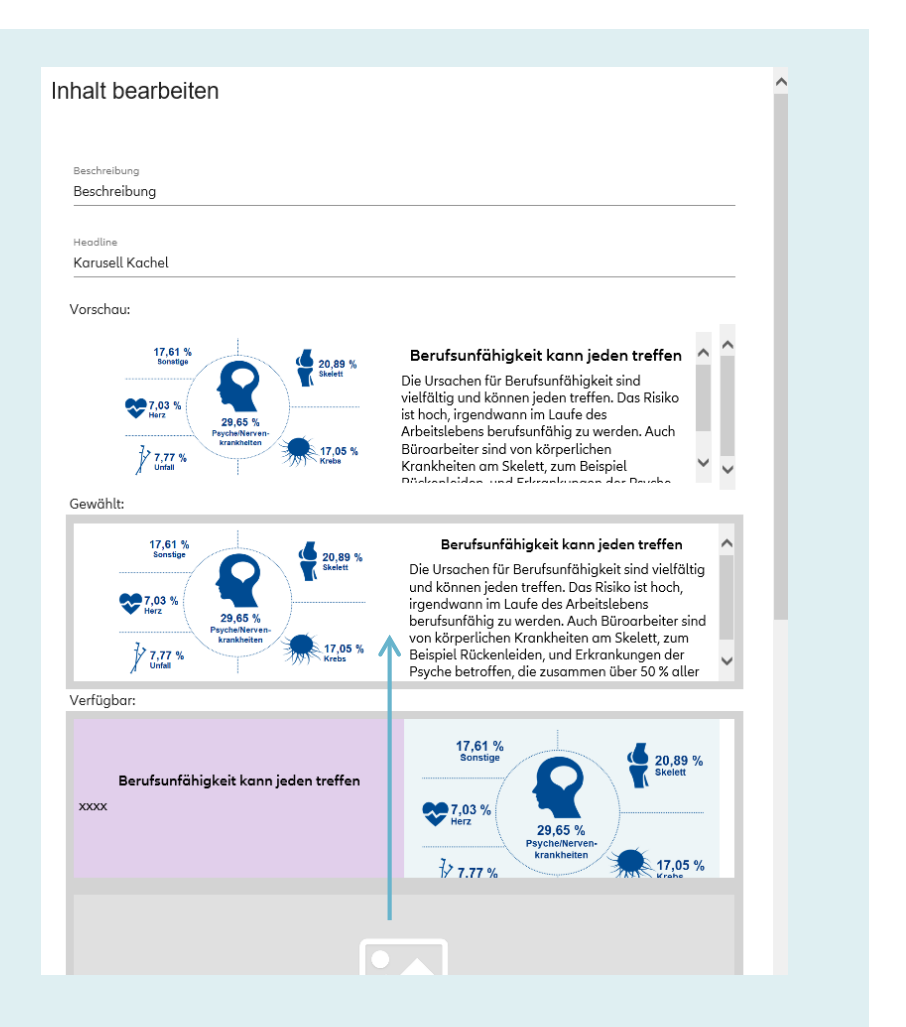

#### **Baustein "Karussell"**

Sie können mehrere Bausteine zu einem rollierenden Karussell-Baustein verbinden.

Durch drag-and-drop verschieben Sie Ihre Auswahl aus der Kategorie "Verfügbar" in "Gewählt".

Unter "Verfügbar" finden Sie alle Bausteine mit einer Breite von 100 %. In der "Vorschau" sehen Sie sofort Ihre rollierende Zusammenstellung.

## **Allianz (ll)**

# Bausteintypen (7/7)

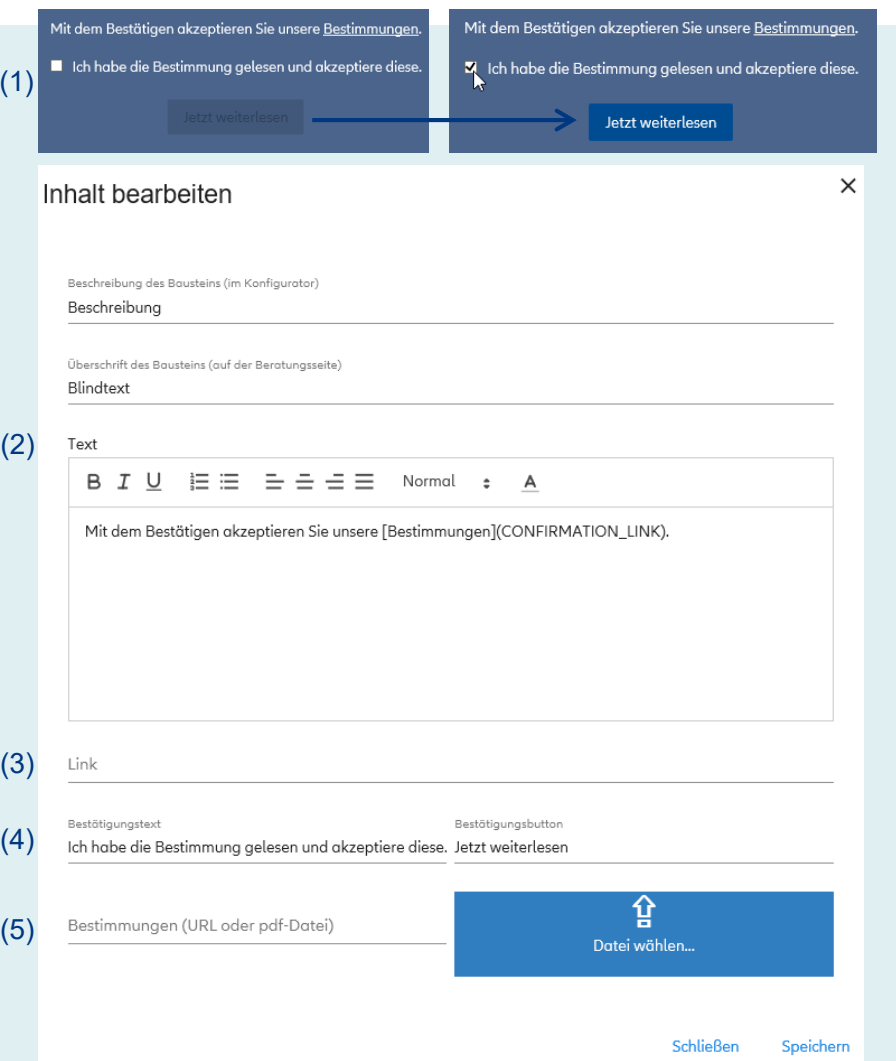

#### **Baustein "Checkbox"**

(1) Über diesen Baustein-Typ können Sie Inhalte einsehen, für die zunächst Bestimmungen o.ä. bestätigt werden müssen.

(2) Das Textfeld können Sie wie gewohnt füllen. Auf den veränderbaren Text in der eckigen Klammer [Bestimmungen] wird der Hyperlink auf die zu bestätigenden Bestimmungen (3) gesetzt. "(CONFIRMATION\_LINK)" lassen Sie bitte unverändert in der Textbox stehen, da hierüber technisch die Verlinkung erfolgt.

(3) Absprung-Link zum geschützten Inhalt.

(4) Definieren Sie den Bestätigungstext, den Ihr Kunde durch anklicken annehmen muss. Dann wird der Bestätigungsbutton mit der Verlinkung auf den weiteren Inhalt freigegeben.

(5) Setzen Sie die Bestimmungen ein – als Link oder PDF-Datei.

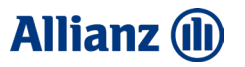

## Bearbeitung eigener Bausteine

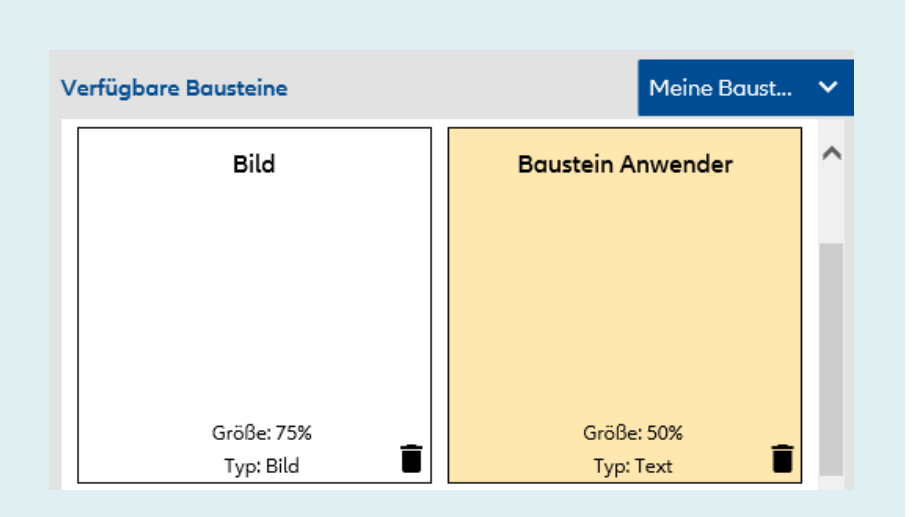

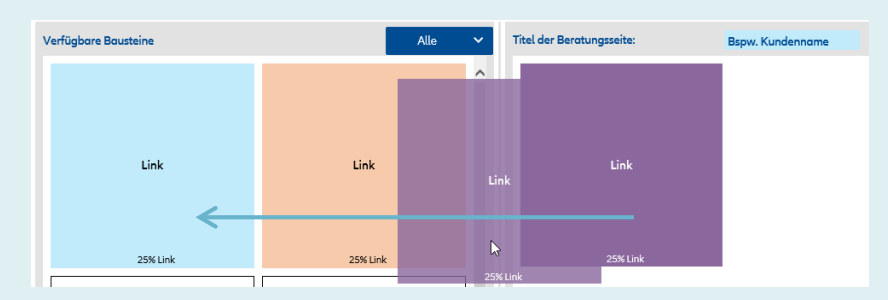

Ihre "Neuen Bausteine" werden bei Erstellung direkt unter "Meine Bausteine" gespeichert.

Sie können diese von dort für neue Beratungsseiten wiederverwenden, bearbeiten oder löschen.

Wenn Sie Ihre eigenen Bausteine erneut verwenden (durch drag-anddrop) und überarbeiten, können Sie

- − die ursprüngliche Version mit der veränderten Version überschreiben, in dem Sie den Baustein durch drag-and-drop wieder in die "Verfügbaren Bausteine" ziehen oder den Baustein über Dund zusammen mit Ihrer Beratungsseite abspeichern.  $\sum$  Fertig (**Beachten Sie:** In diesem Fall werden die Aktualisierungen automatisch auf alle gespeicherten Beratungsseiten übertragen, in denen der Baustein verwendet wird)
- − durch i oder o die Änderung des Bausteins verwerfen. Der Baustein ist dann wieder in ursprünglicher Form unter "Meine Bausteine" verfügbar.

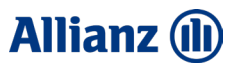

## Anordnung der Bausteine

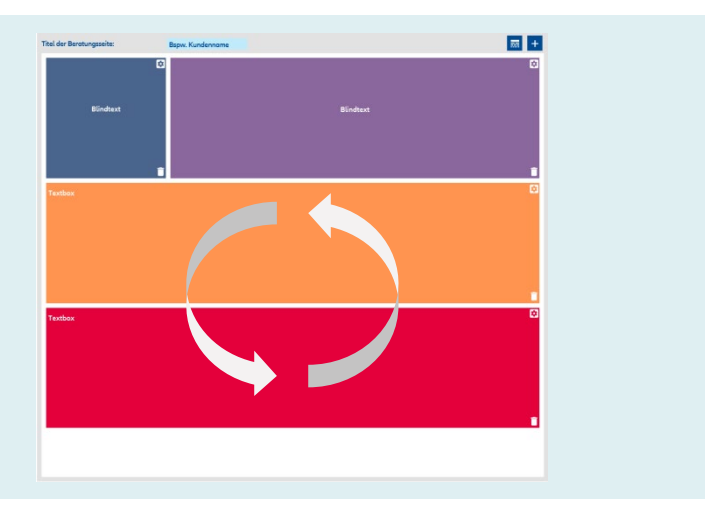

In der Anordnung der Bausteine sind Sie jederzeit flexibel. Im Konfigurator können Sie Bausteine an jede beliebige Position Ihrer Beratungsseite verschieben.

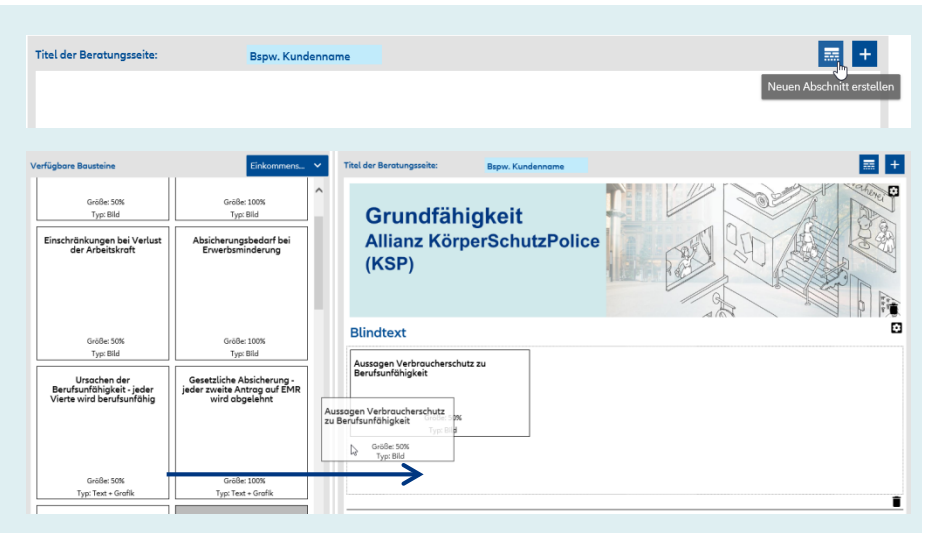

Nutzen Sie die Gruppierungsfunktion über "Neuen Abschnitt erstellen", um eine klare Abgrenzung zwischen einzelnen Themen auf einer Beratungsseite zu verdeutlichen.

Hierbei wird eine optische Trennlinie ober- und unterhalb des neuen Abschnitts sowie eine eigene "Abschnitts-Überschrift" erzeugt. Ziehen Sie die gewünschten Inhalte in den angezeigten Abschnitt.

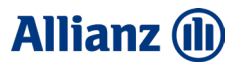

# Verwaltung von Beratungsseiten

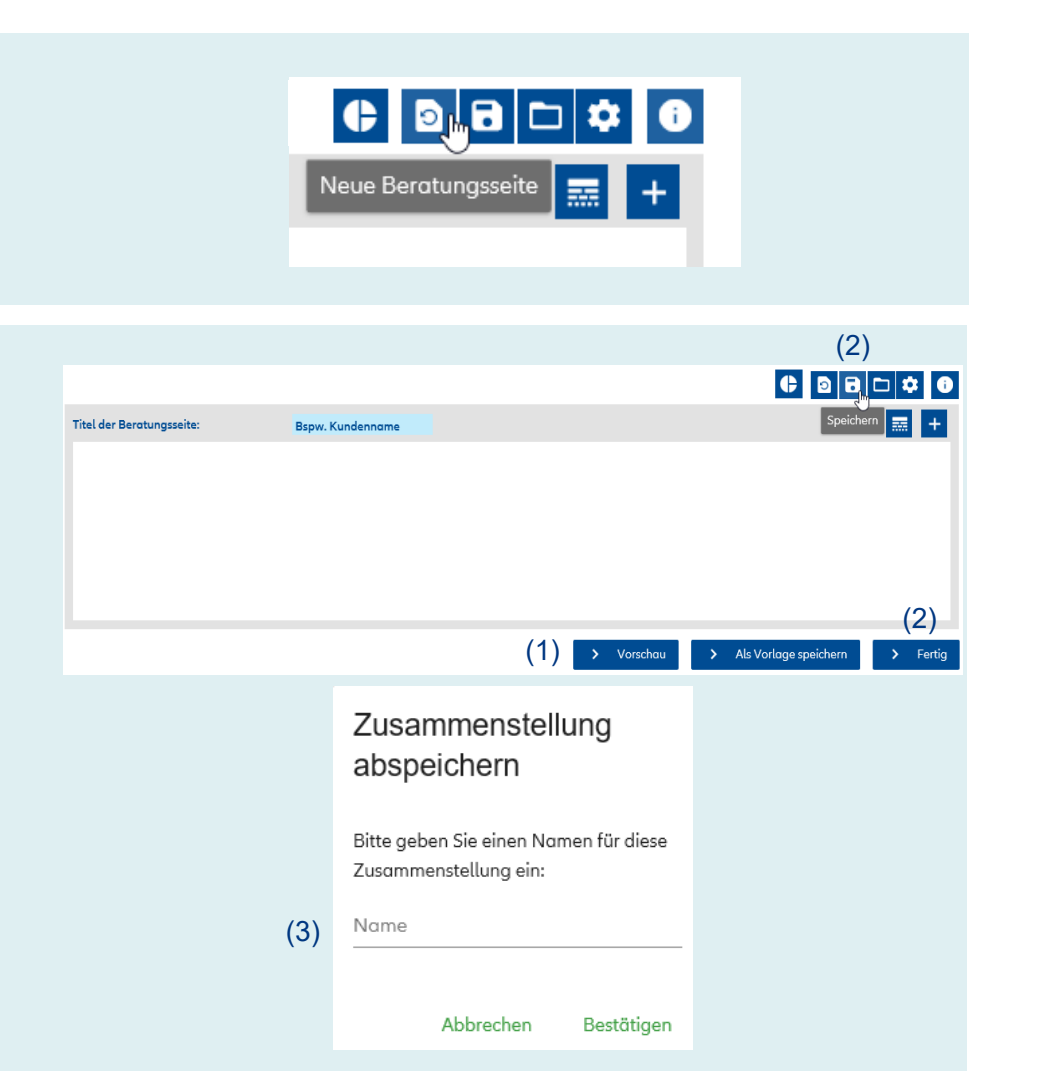

Über können Sie mit nur einem Klick alle Bausteine im Konfigurator entfernen und eine neue Beratungsseite beginnen.

(1) Über die Funktion "Vorschau" können Sie sich eine konfigurierte Beratungsseite jederzeit in der Kundensicht anzeigen lassen. (2) Sie können sie nach Zusammenstellung über die Funktion "Speichern" **B** oder > Fertig und nach Eingabe eines Seiten-Namens (3) abspeichern. Die gespeicherte Beratungsseite finden Sie in "Meine Vorlagen" (siehe Folie 31).

### **Allianz (II)**

# Versand

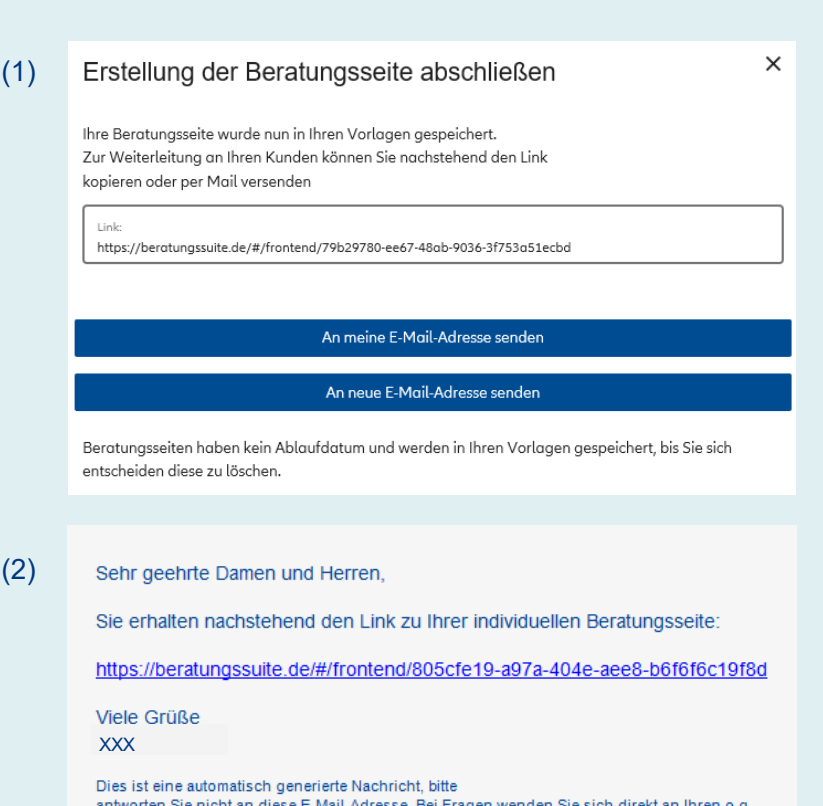

intworten Sie nicht an diese E-Mail-Adresse. Bei Fragen wenden Sie sich direkt an ' Ansprechpartner.

(1) Nach Speichern der Beratungsseite über  $\Box$  oder  $\rightarrow$  Fertig erscheint ein Pop-Up, über welches Sie die URL der Beratungsseite entweder kopieren oder per Mail (2) direkt versenden können.

Wenn Sie unter "Einstellungen" Ihre E-Mail-Adresse eingegeben haben (siehe Folie 13), können Sie den Link mit nur einem Klick an sich selbst versenden.

# Vorlagen

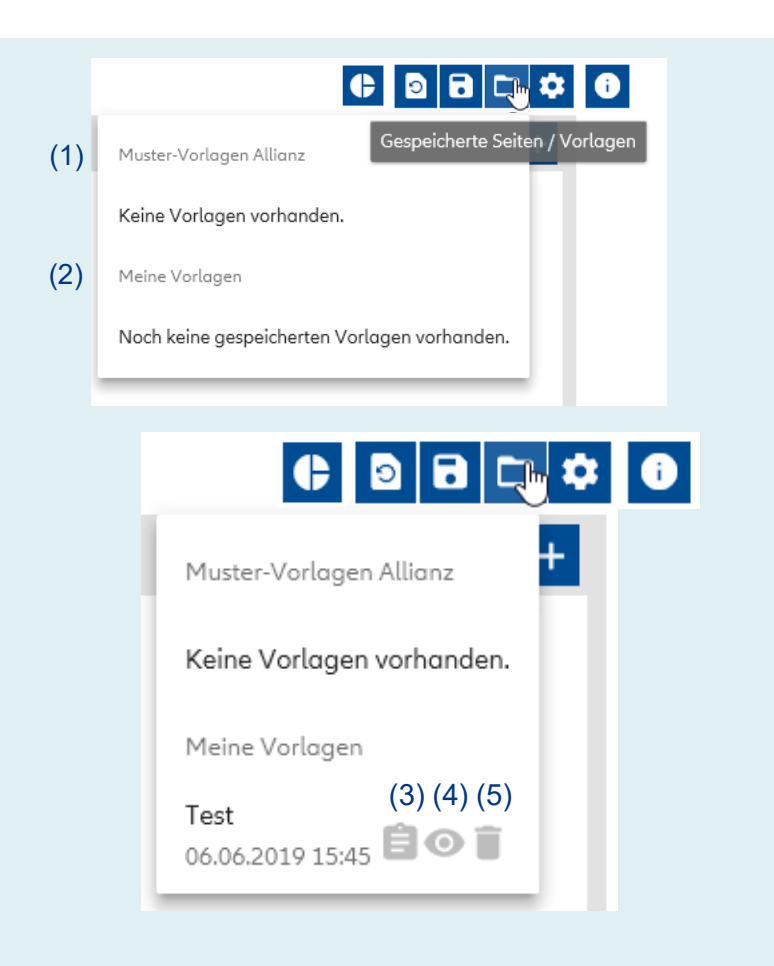

(1) Wir stellen Ihnen über die "Muster-Vorlagen Allianz" bereits vorkonfigurierte Beratungsseiten zu einzelnen Themen zur Verfügung. (2) Ihre eigenen zusammengestellten und gespeicherten Beratungsseiten finden Sie unter "Meine Vorlagen". Wenn Sie diese aufrufen, können Sie die Beratungsseite weiter bearbeiten und als neue Vorlage mit neuem Namen speichern oder die bisherige Vorlage überschreiben, indem Sie beim Speichern den gleichen Speicher-Namen belassen. Darüber hinaus können Sie direkt die URL kopieren oder versenden (3), die Beratungsseite deaktivieren und wieder aktivieren (4), sowie löschen (5).

### **Allianz (II)**

### **Allianz (II)**

#### **03 ANLEITUNG**

## Persönliche Auswertung

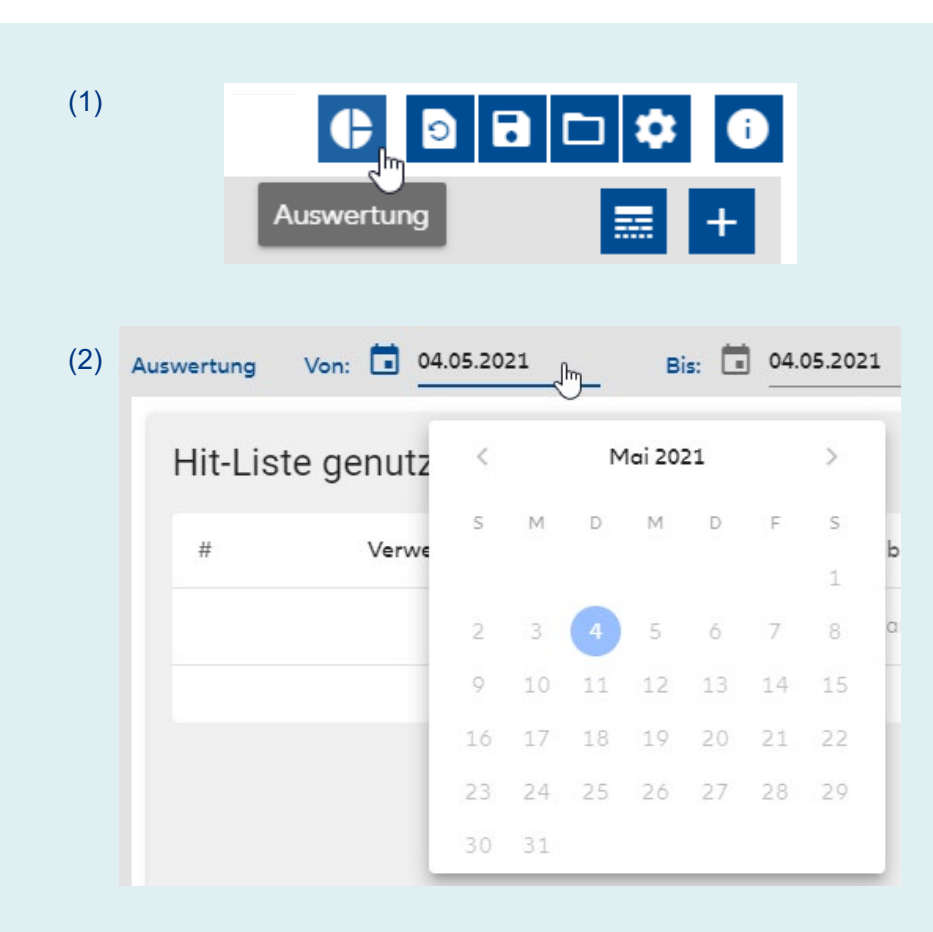

(1) Über  $\Theta$  können Sie Ihre persönliche Auswertung in der Web-Ansicht erstellen.

(2) Wählen Sie den Zeitraum, für welchen Sie Ihre Auswertung erstellen möchten. Voreingestellt ist der frühestmögliche Auswertungszeitpunkt (04.05.2021).

Sie haben folgende Auswertungsmöglichkeiten:

- − Verwendete Allianz-Bausteine auf Beratungsseiten
- − Erstellte Beratungsseiten (inkl. Aufrufzahlen und durchschnittlicher Verweildauer)1
- − Über die Beratungssuite versendete Beratungsseiten
- − Verwendete Baustein-Arten
- − Durchschnittliche Verweildauer auf Beratungsseiten insgesamt
- − Aufrufzahlen integrierter Links
- − Aufrufzahlen integrierter Downloads

Über haben Sie eine Vorschaumöglichkeit auf die jeweilige Beratungsseite.

<sup>1</sup> Eine Beratungsseite wird nach dem erstmaligen Aufruf in der Auswertung angezeigt. Es werden nur Aufrufe mit einer Verweildauer > 15 s gewertet.

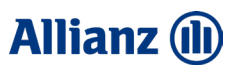

## Rechtliches, Kontakt & Unterstützung

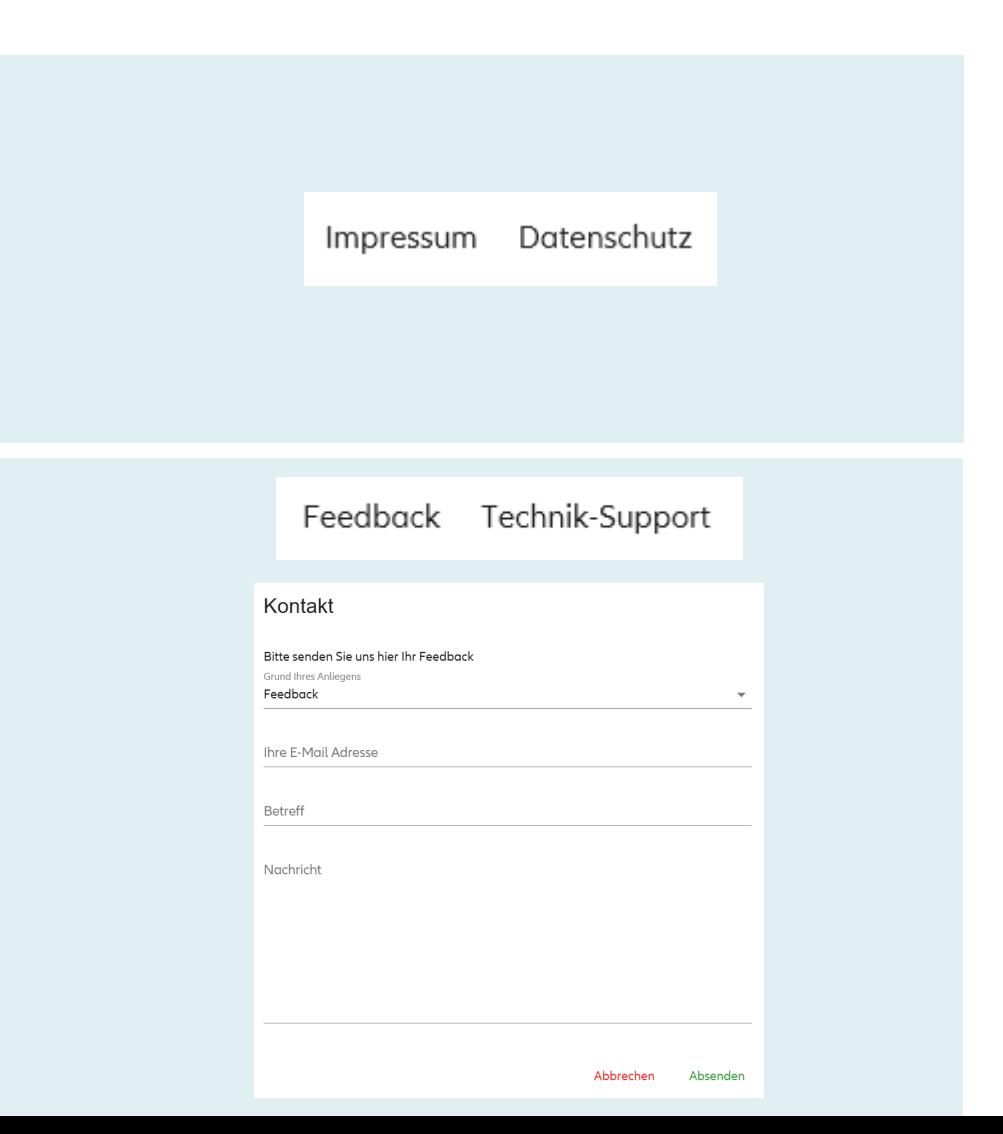

Unter "Impressum" und "Datenschutz" sind die von Ihnen bei Erstanmeldung eingegeben Impressumsangaben sowie die Datenschutzerklärung hinterlegt. Diese werden auch auf Ihren Beratungsseiten angezeigt. Die Eingaben können Sie jederzeit unter "Einstellungen" ändern (siehe Folie 13).

Sie können uns unter "Feedback" oder "Technik-Support" mit Feedback oder technischen Fragen kontaktieren.

## 04 Beratungsseiten auf Tablet und Smartphone

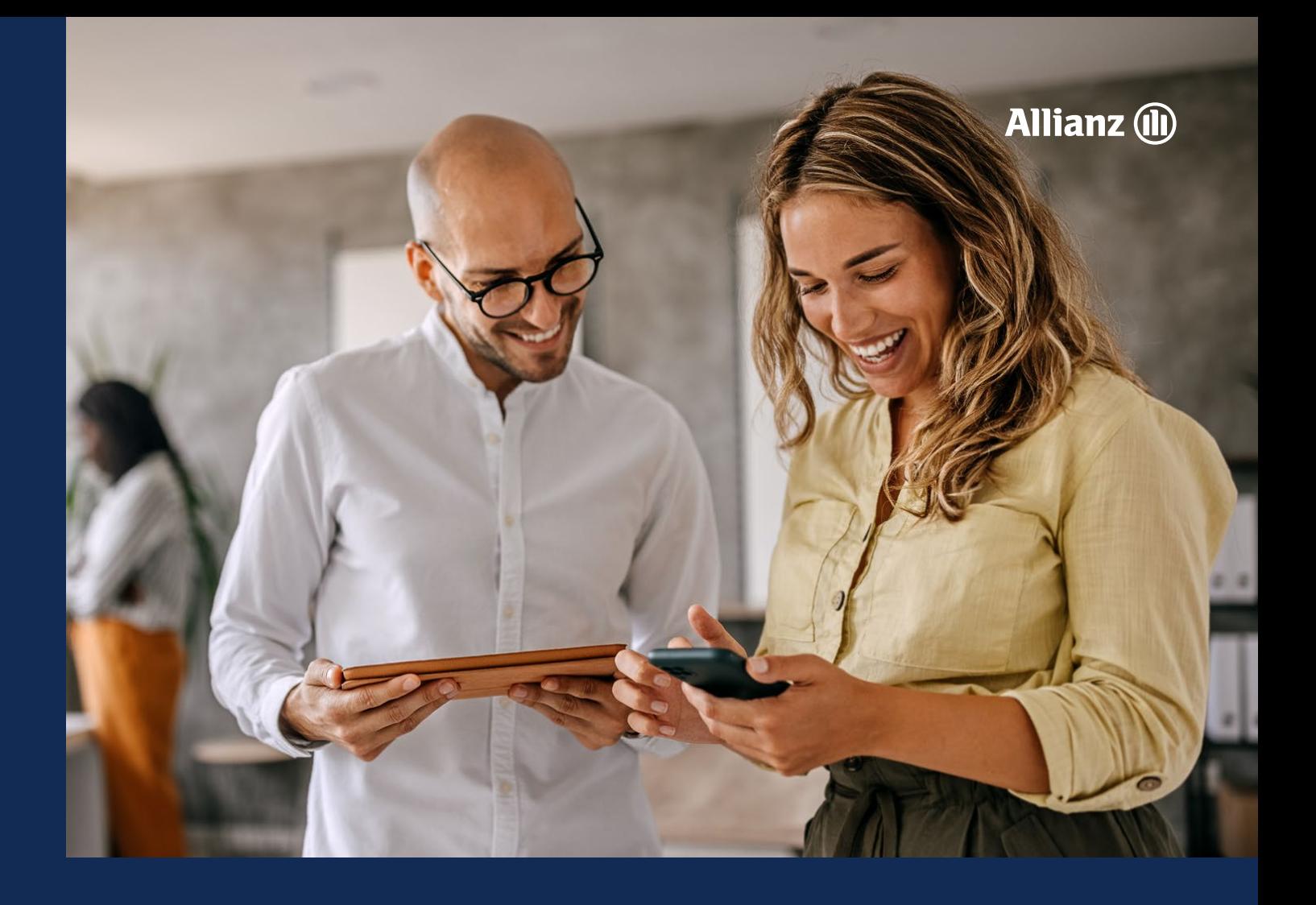

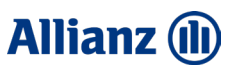

# Anordnung aller Bausteintypen

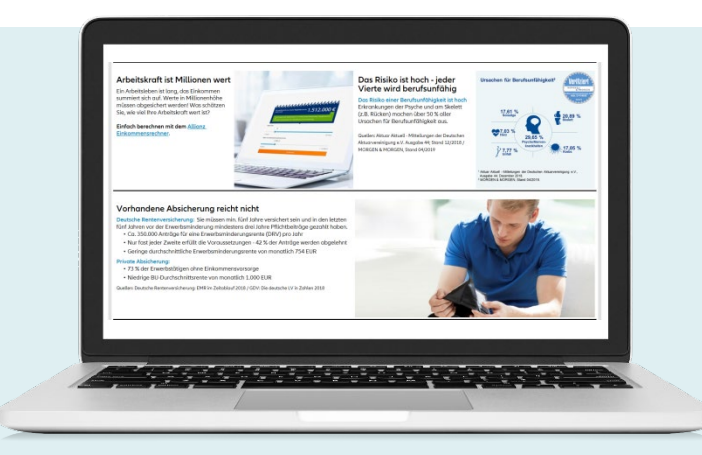

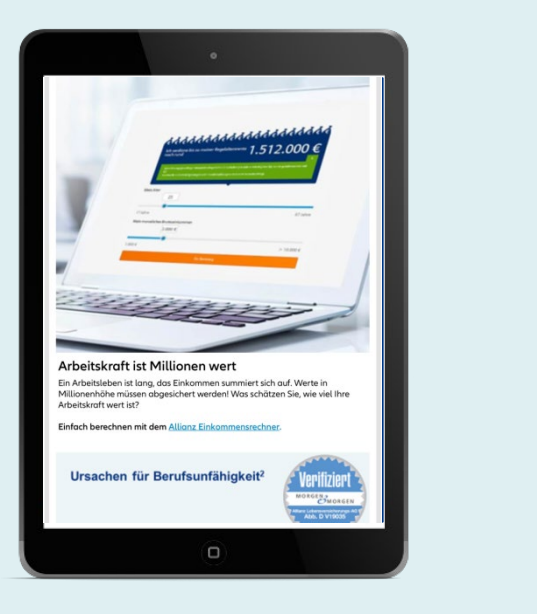

Arbeitskraft ist Millionen wert Ein Arbeitsleben ist lang, da Einkommen summiert sich auf. Werte in Millionenhöhe müssen abgesicher! werden! Was schätzen Sie, wie viel Ihre Arheitskraft wert ist? Einfach berechnen mit dem Allianz

Ihre fertigen Beratungsseiten sind auch für die Nutzung auf dem Tablet (Hochformat) und dem Smartphone optimiert. Alle auf einer Beratungsseite verwendeten Bausteine werden dort untereinander platziert.

Bausteine mit einer Kombination von Bild und Text oder Icon (bspw. bei Video oder Download) werden ebenfalls untereinander angeordnet. Dabei wird immer zuerst das Bild, dann der Text bzw. das Icon angezeigt.

Alle Bausteine mit Text werden entsprechend der Textlänge in variabler Höhe angezeigt.

Im Querformat des Tablets wird die Beratungsseite wie in der Desktop-Variante angezeigt.

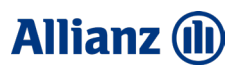

# Bausteine mit Bild

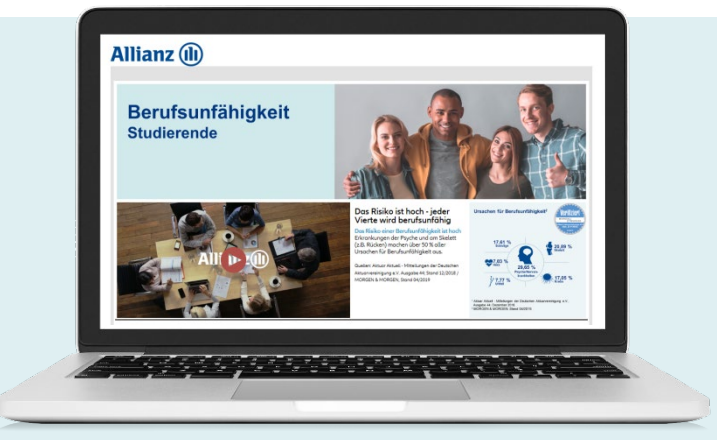

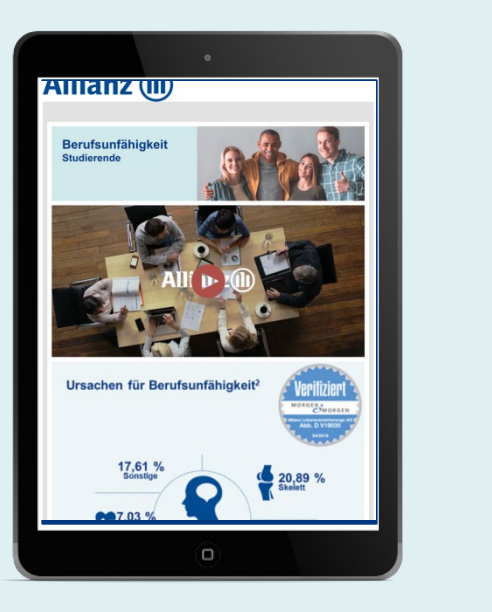

Das Risiko ist hoch - jeder

Wenn Sie Ihre Beratungsseite gleichzeitig auch für die Smartphone-Ansicht konfigurieren möchten, steht Ihnen bei allen Bausteintypen mit einem Bild eine zusätzliche Upload-Möglichkeit für die optimale Bildqualität zur Verfügung. Die empfohlene Breite beträgt 750 Pixel.

Der zusätzliche Upload ist optional. Wenn Sie kein weiteres Bild hochladen, wird das vorhandene "Desktop-Bild" entsprechend skaliert. **Tipp:** Bilder mit der Baustein-Breite 25 % werden aufgrund der festen Breite in der mobilen Version am stärksten skaliert. Hier bietet sich ein separater Upload an.

### **Allianz (II)**

# Anordnung des Bausteins "Karussell"

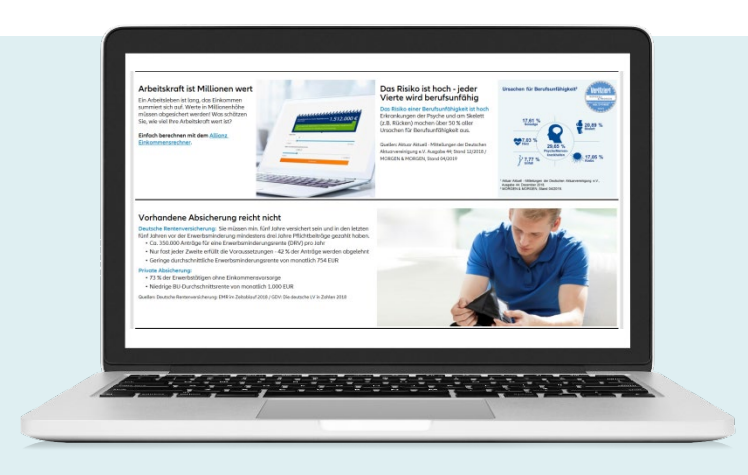

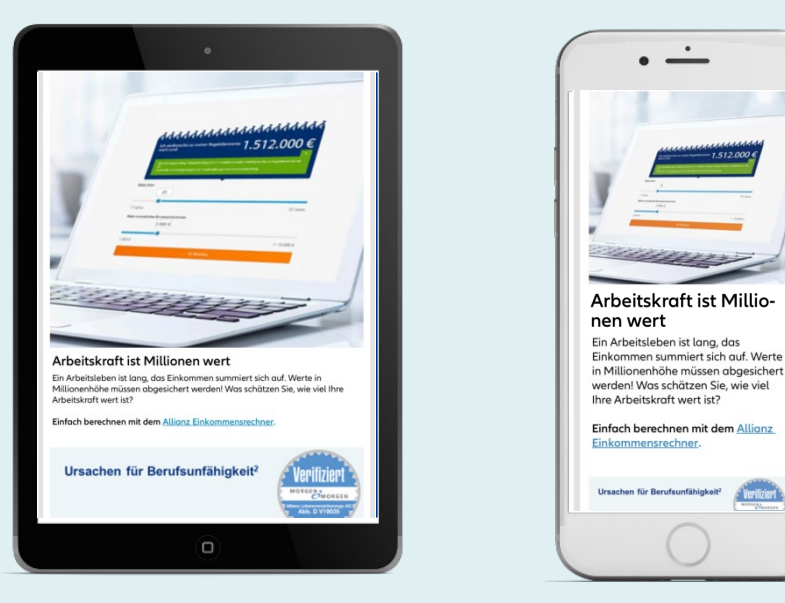

Sie können auf einer Beratungsseite mehrere Bausteine zu einem rollierenden Karussell-Baustein verbinden (siehe Folie 22). Da das Tablet im Hochformat sowie das Smartphone eine sehr beschränkte Breite haben, kann das Karussell nicht in derselben Form dargestellt werden. Alle im Karussell verwendeten Bausteine werden untereinander platziert.

Im Querformat des Tablets wird das Karussell wie in der Desktop-Variante angezeigt.